# **brother**

Ställa in<br>maskinen maskinen

Windows

Windows

**maskinvaran.**

**installation av drivrutin och program.** 

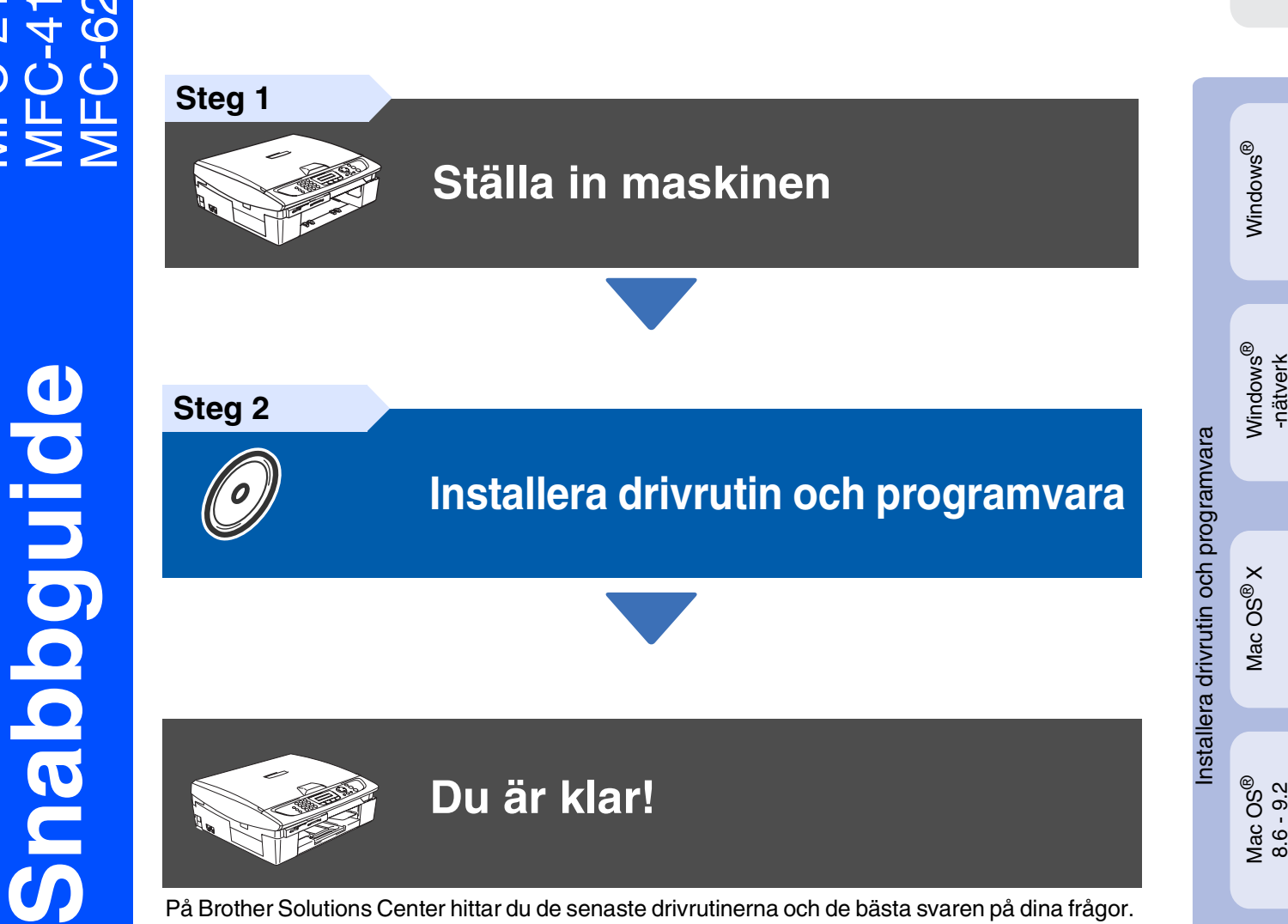

**Innan du börjar använda maskinen måste du installera drivrutinen och ställa in** 

**Följ anvisningarna i snabbguiden för att komma igång med maskininställningarna och** 

**Du är klar!**

På Brother Solutions Center hittar du de senaste drivrutinerna och de bästa svaren på dina frågor. Du når centrat antigen direkt från drivrutinen eller via webbplatsen **<http://solutions.brother.com>** Förvara snabbguiden, bruksanvisningen och CD-skivan på en lättillgänglig plats för framtida bruk.

Mac OS ® 8.6 - 9.2

Mac OS

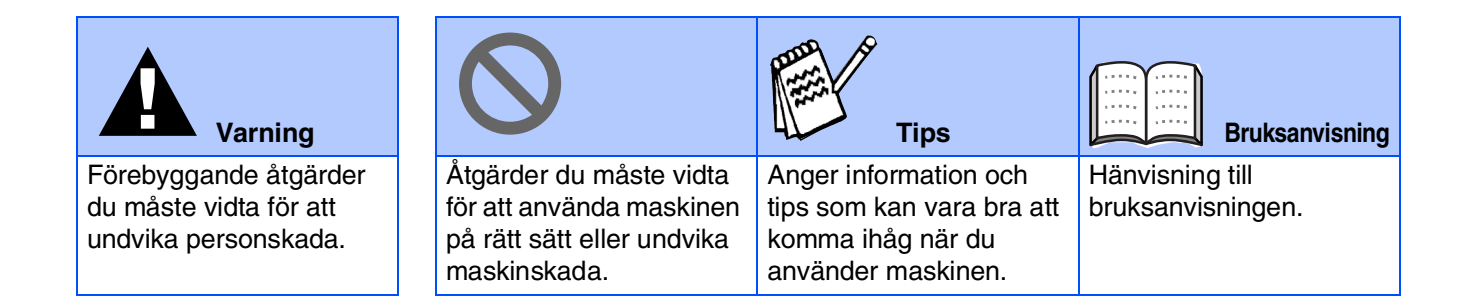

# ■ **Komma igång**

### **Förpackningens innehåll**

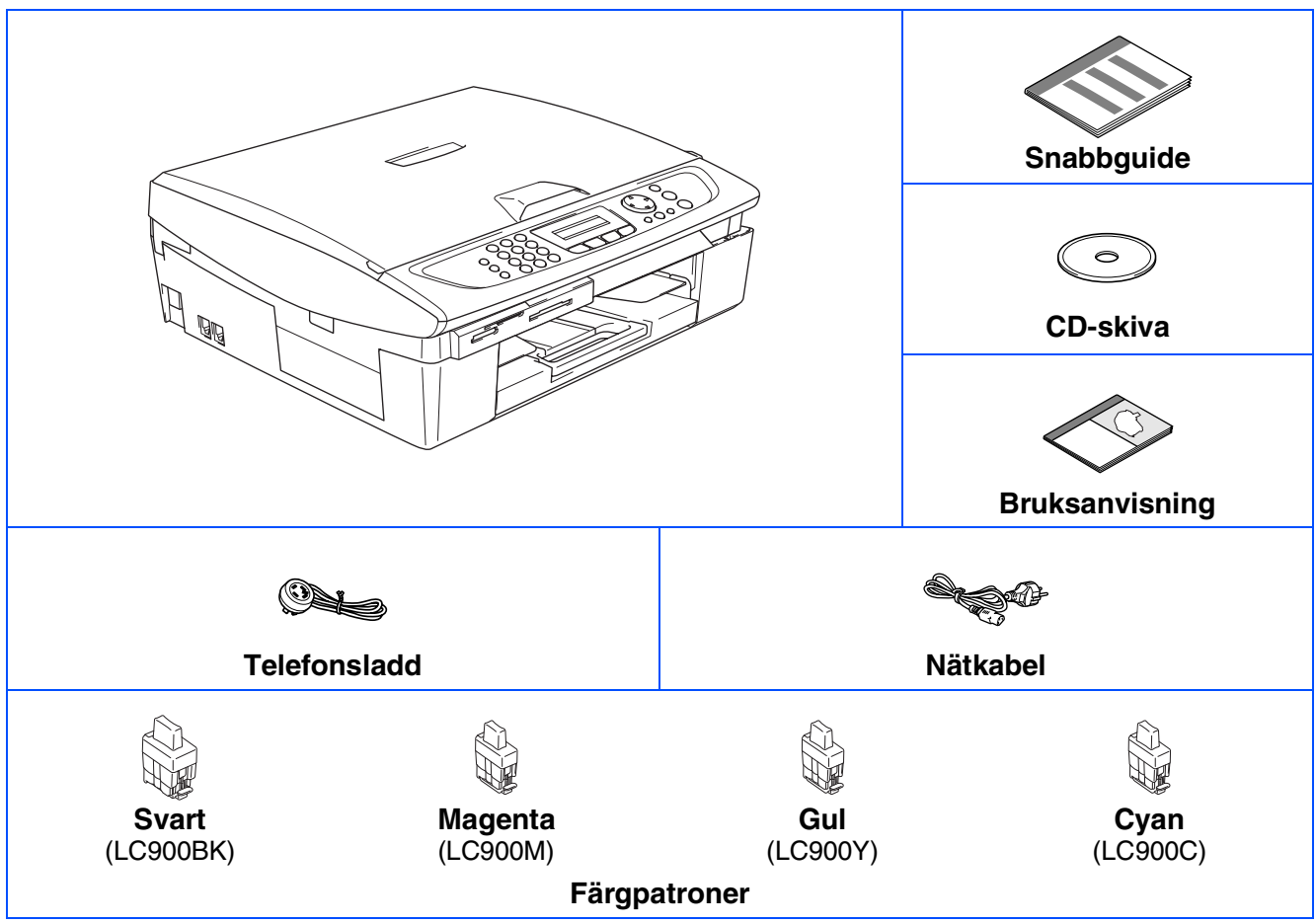

Förpackningens innehåll kan variera beroende på inköpsland. Spara förpackningen och allt förpackningsmaterial.

*Om du ansluter maskinen via USB:*

■ *Gränssnittskabeln utgör inte en del av standardutrustningen. Du måste köpa en lämplig USB 2.0-kabel.* 

- *Var god och kontrollera att du använder en USB 2.0 gränssnittskabel på högst 2 meter.* ■ *Din maskin har ett fullhastighets USB-gränssnitt 2.0. Detta gränssnitt är kompatibelt med höghastighets USB-gränssnitt 2.0. Hur som helst är den största dataöverföringshastigheten* 
	- *12 Mbits/s. Maskinen kan även kopplas till en dator som har ett USB-gränssnitt 1.1.*

## **Kontrollpanel**

(För MFC-210C och MFC-410CN)

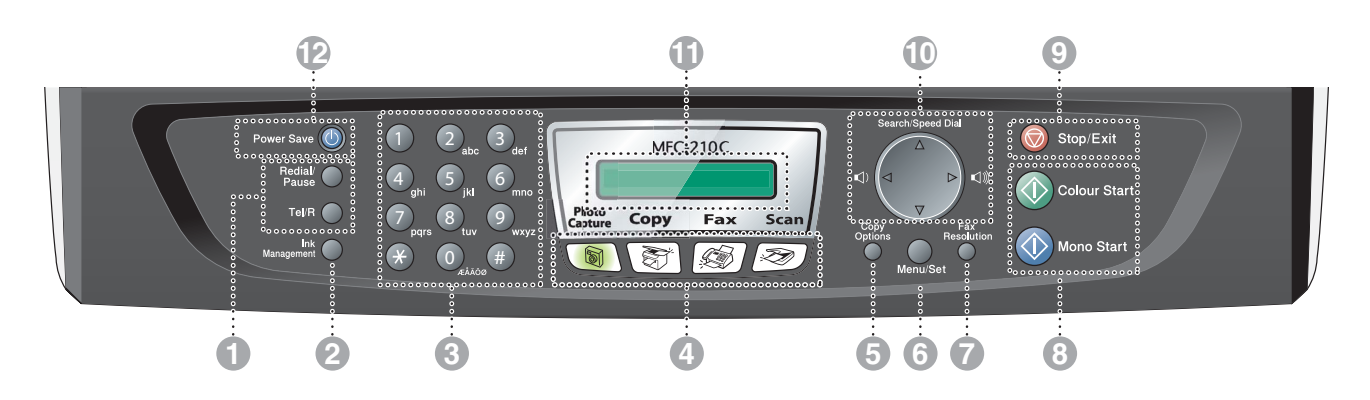

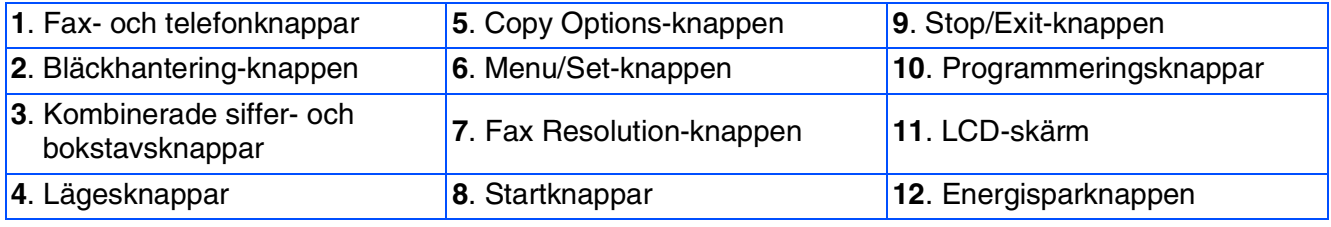

*Mer information om kontrollpanelen finns i avsnittet "Genomgång av kontrollpanelen" i bruksanvisningens kapitel 1.*

#### (För MFC-620CN)

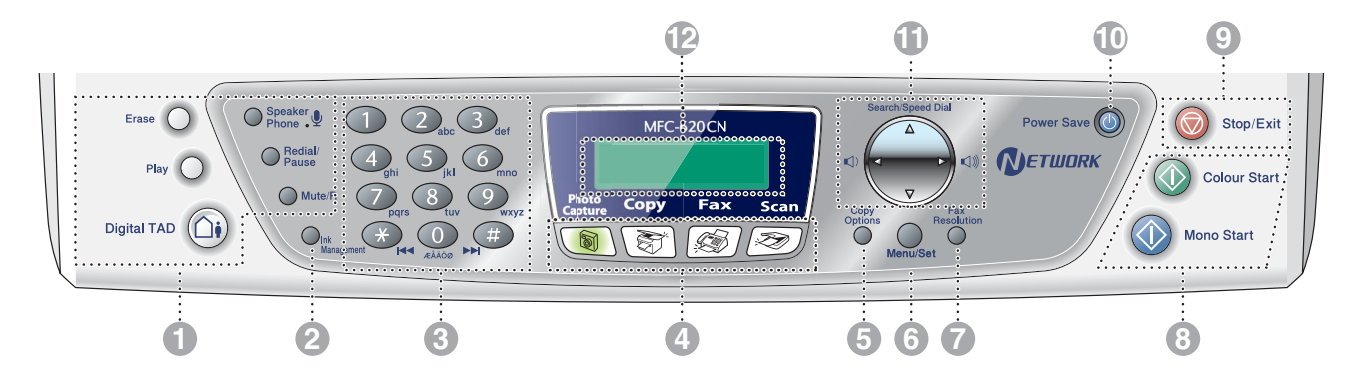

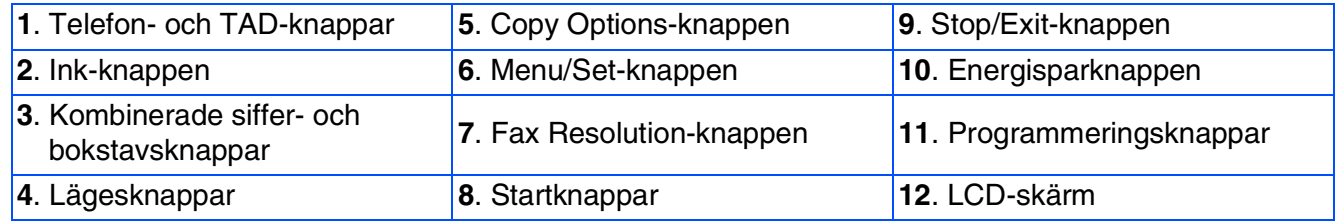

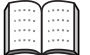

*Mer information om kontrollpanelen finns i avsnittet "Genomgång av kontrollpanelen" i bruksanvisningens kapitel 1.*

# **Innehållsförteckning**

#### **[Ställa in maskinen](#page-5-0) Steg 1**

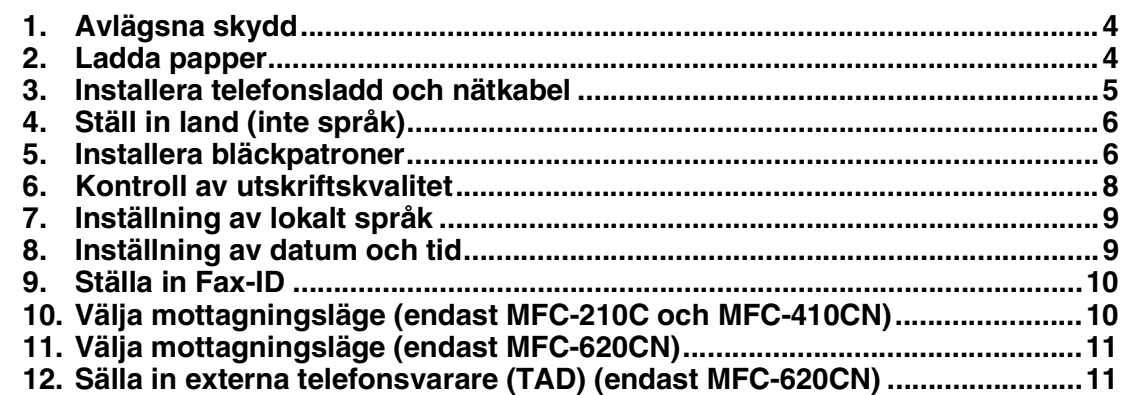

#### **[Installera drivrutin och programvara](#page-13-0) Steg 2**

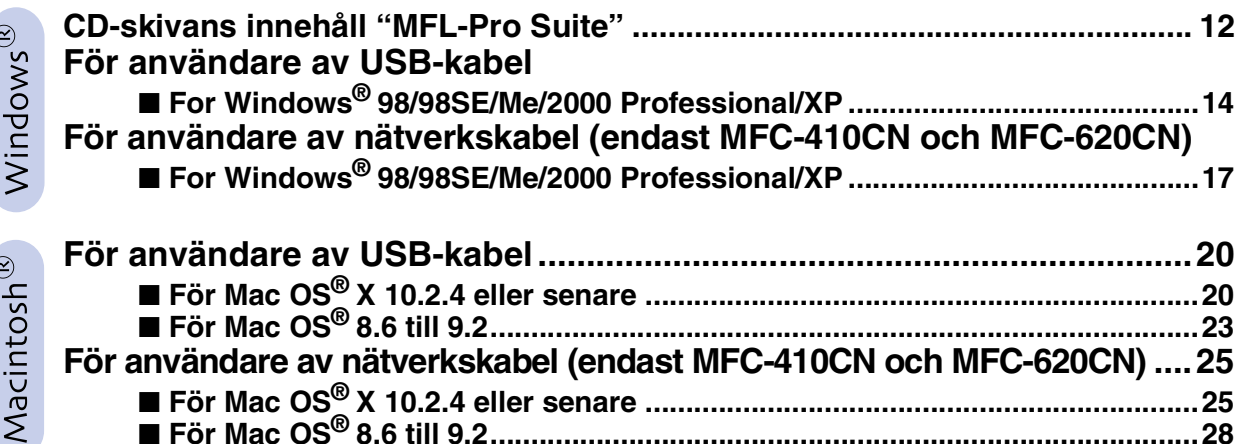

#### ■ **[För nätverksanvändare \(endast MFC-410CN och MFC-620CN\)](#page-31-0)**

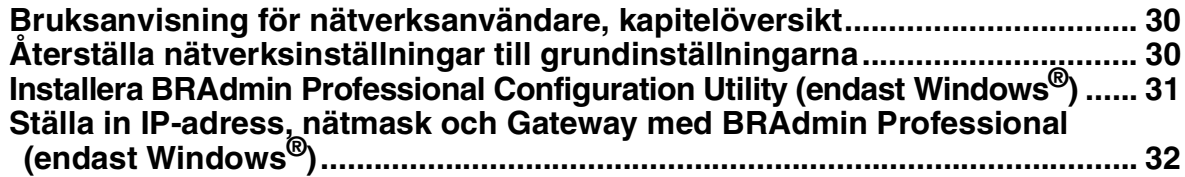

#### ■ **[Förbrukningsvaror och tillbehör](#page-34-0)**

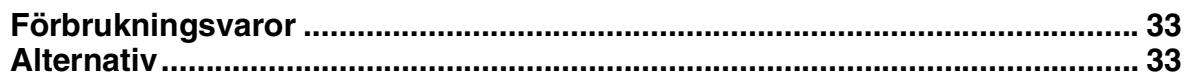

# <span id="page-5-2"></span><span id="page-5-1"></span><span id="page-5-0"></span>**Ställa in maskinen**

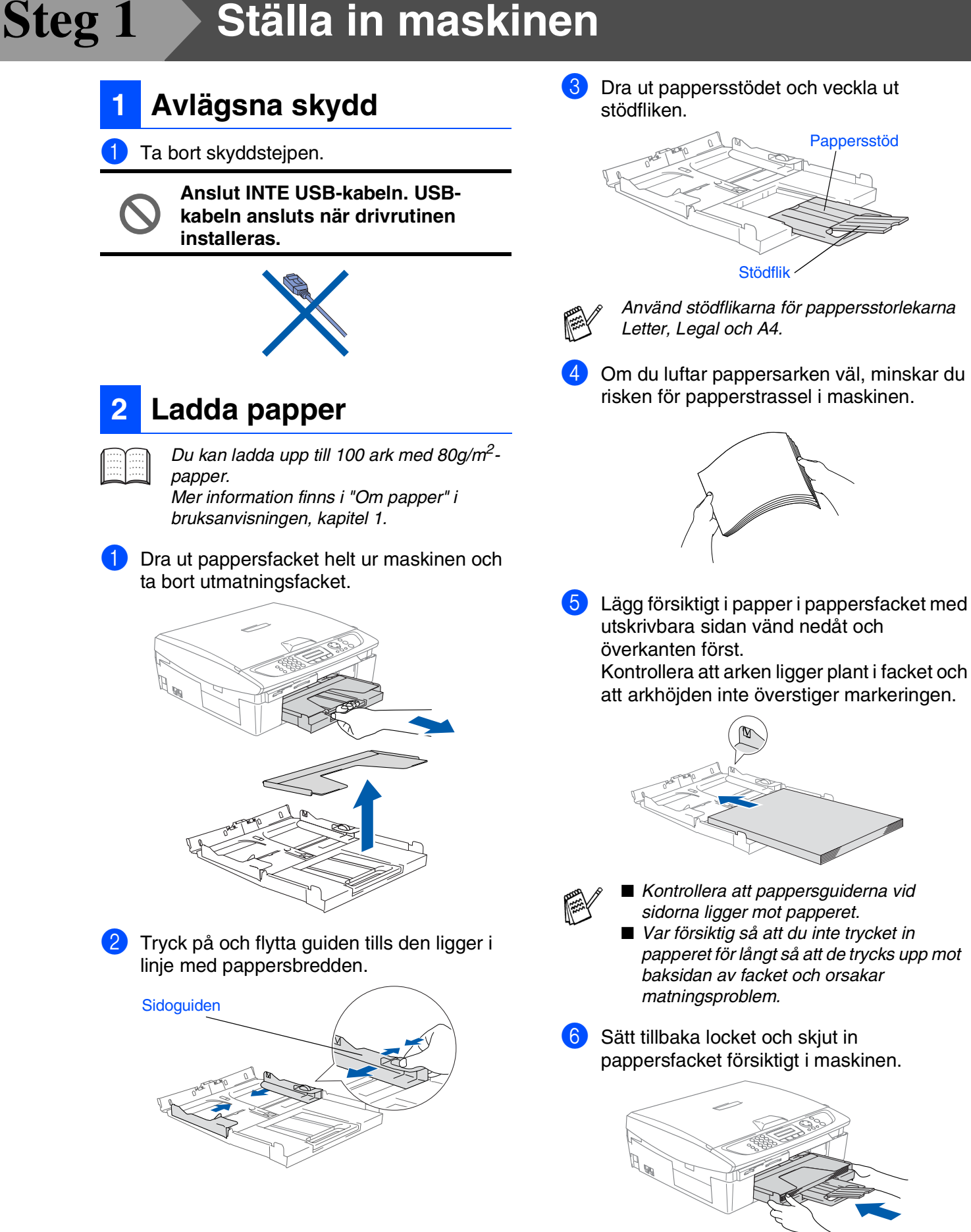

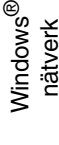

Mac OS ® X

Mac OS ® 8.6 - 9.2

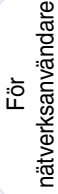

<span id="page-6-0"></span>**<sup>3</sup> Installera telefonsladd och nätkabel**

# Anslut nätkabeln.

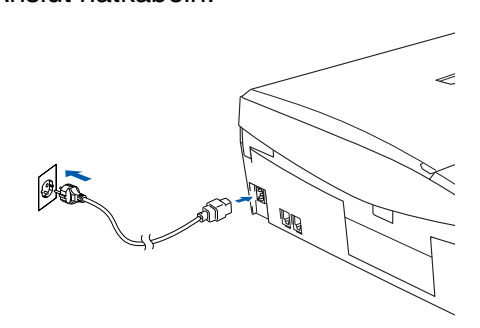

Anslut telefonsladden.

Anslut den ena änden av telefonsladden till uttaget på maskinen som är märkt med **LINE** och den andre änden till ett vägguttag.

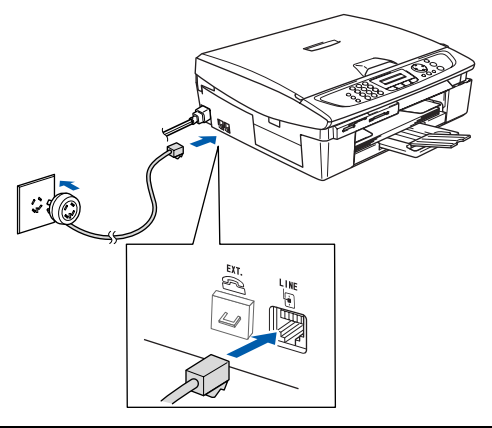

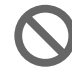

**Anslut INTE USB-kabeln ännu.**

# *Varning*

■ *Maskinen måste ha en jordad stickpropp.*

■ *Eftersom maskinen är jordad genom eluttaget, kan du skydda dig själv från möjliga riskfyllda elektriska problem på telefonnätet genom att låta strömbrytaren vara på då du kopplar maskinen till en telefonlinje. Du kan även skydda dig själv då du vill flytta maskinen genom att koppla från telefonlinjen och sedan elsladden.*

*Om en sidoapparat används på telefonlinjen ska du ansluta apparaten enligt anvisningarna nedan.*

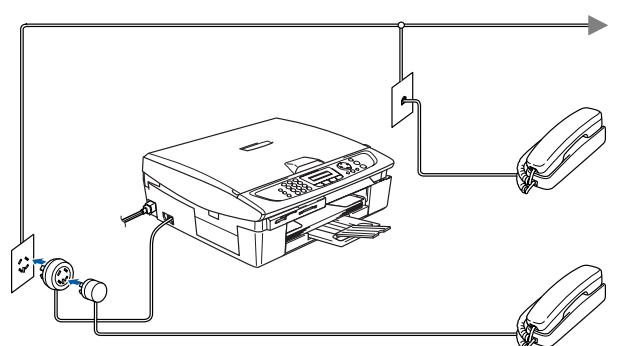

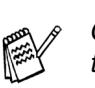

*Om en extern telefonsvarare används på telefonlinjen ska du ansluta telefonsvararen på nedan angivet sätt.*

*Välj mottagningsläget "Ext:Tel/Tad" om du använder en extern telefonsvarare. (Endast MFC-210C och MFC-410CN) I "Anslut en extern apparat till din maskin" i bruksanvisningen, bilaga, finns mer information.*

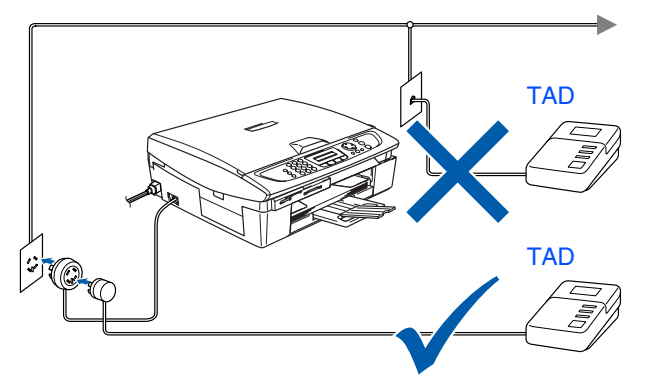

#### **Ställa in maskinen Steg 1**

<span id="page-7-1"></span>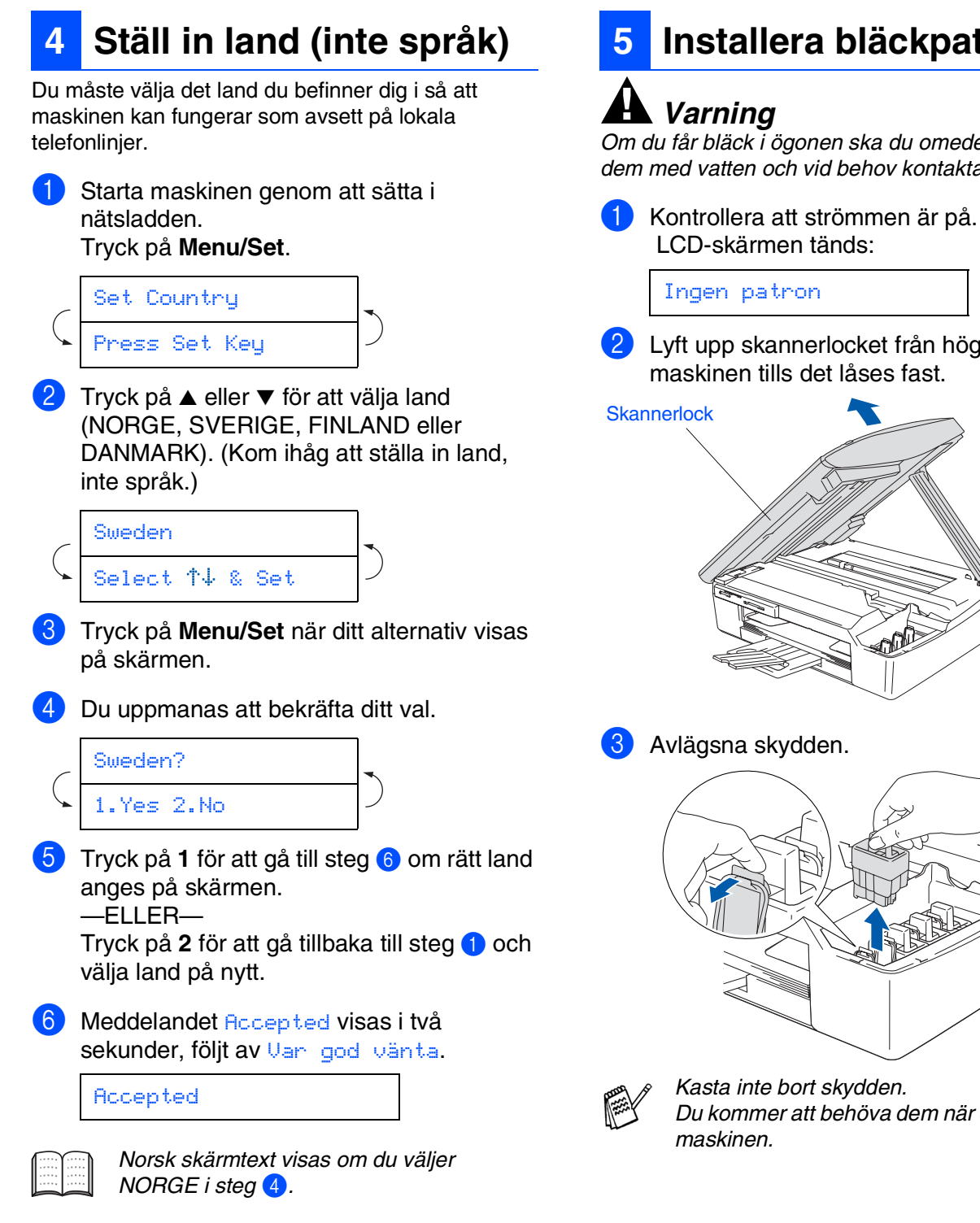

**7** Efter att LCD-skärmen visar datum och tid, stäng av strömmen och slå på den igen.

# <span id="page-7-0"></span>**5 Installera bläckpatroner**

*Om du får bläck i ögonen ska du omedelbart tvätta dem med vatten och vid behov kontakta läkare.*

Ingen patron

2 Lyft upp skannerlocket från höger sida av maskinen tills det låses fast.

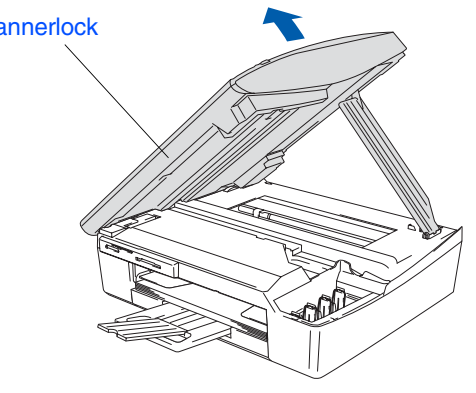

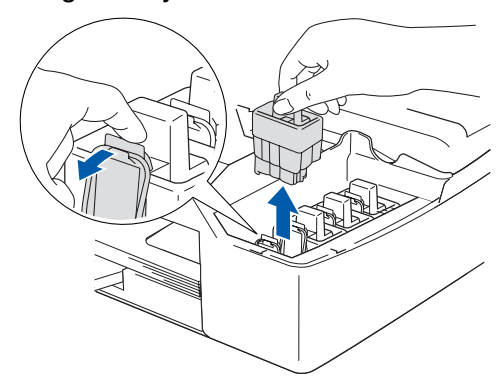

*Kasta inte bort skydden. Du kommer att behöva dem när du ska flytta* 

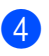

4 Ta ut bläckpatronen.

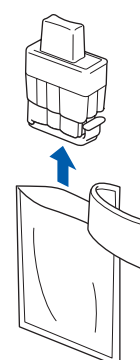

5 Ta försiktigt bort bottenskyddet.

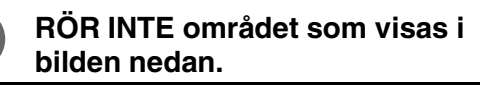

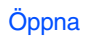

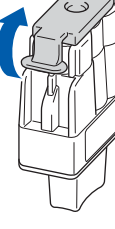

*Patronerna skadas inte om skyddet för färgpatronerna tas av samtidigt som du öppnar förpackningen.*

Håll bläckpatronen upprätt när du sätter in den i facket.

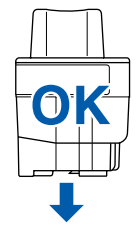

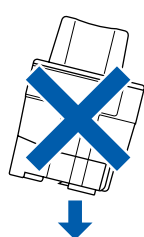

6 Tryck bestämt på bläckpatronen tills den hakar fast. Se till att färgerna matchar varandra så att platsens färg (A) överensstämmer med patronfärgen (B). Se bilden nedan.

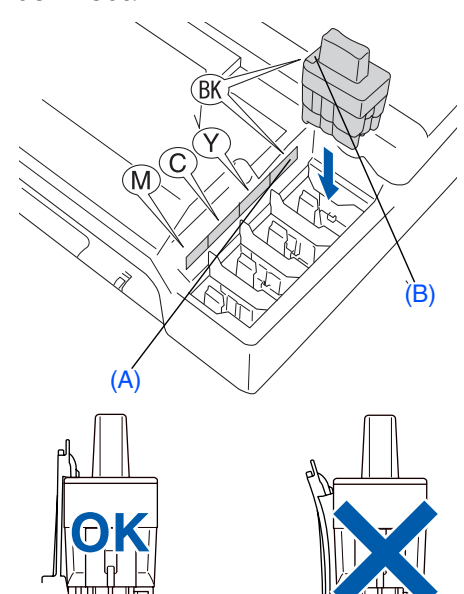

- **7** Lyft upp skannerlocket för att låsa upp låset. Tryck ned stödet för skannerlocket försiktigt och stäng det.
- 

*Om meddelandet om att* Installera *visas på LCD-skärmen efter installationen ska du kontrollera att bläckpatronerna har installerats på rätt sätt.*

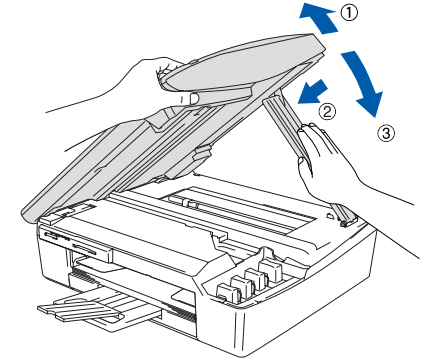

Maskinen rengör automatiskt färgmatningssystemet innan det används första gången. Denna procedur genomförs endast första gången färgpatronerna installeras. Processen tar ungefär fyra minuter.

**Forts...**

Följande meddelande visas på LCDskärmen:

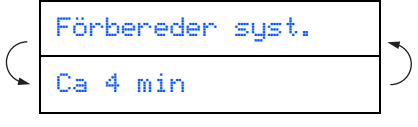

Macintosh ® -nätverk

För

# **Ställa in maskinen**

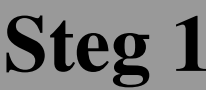

- **Avlägsna INTE färgpatroner som inte behöver bytas ut. Bläckmängden kan minska, vilket leder till att maskinen inte kan registrera hur mycket bläck som finns kvar i patronen.**
- **Skaka INTE färgpatronerna. Om du spiller bläck på kroppen eller kläderna ska du omedelbart tvätta bort det med tvål eller lösningsmedel.**
- **Du ska INTE installera och avlägsna patronerna upprepade gånger. Bläcket kan rinna ut ur patronerna.**
- **Ta INTE isär eller fingra på bläckpatronen eftersom den kan börja läcka.**
- **Brothers bläckstrålemaskinerna har designats för att användas med bläck av en särskild sort och för en optimal prestanda då den används med Brother original bläckpatroner. Brothers kan inte garantera bästa möjliga prestanda om bläck och/eller patroner av annan specifikation används. Brother rekommenderar därför att endast Brother-patroner används i den här maskinen och att tomma patroner inte fylls med andra bläcksorter. Garantin omfattas inte av skador som genom inkompatibilitet eller olämplighet orsakas på skrivhuvudet eller andra maskindelar vid bruk av färgpatroner eller bläck från andra tillverkare än Brother.**
- *Om blandar ihop färgerna genom att installera en färgpatron på fel plats, måste du installera färgpatronen rätt och rengöra skrivhuvudet flera gånger. (Se avsnittet "Rengöra skrivhuvudet" i bruksanvisningen, kapitel 11, Felsökning och rutinunderhåll.)*
- *Installera bläckpatronen i maskinen omedelbart efter att ha öppnat förpackningen och förbruka bläcket inom sex månader från installationen. Använd oöppnade färgpatroner före sista förbrukningsdag som anges på förpackningen.*

#### <span id="page-9-0"></span>**<sup>6</sup> Kontroll av utskriftskvalitet**

- 1 Följande meddelande visas på skärmen när maskinen har förberett skrivhuvudena;
	- Sätt i papper Tryck Start
- Kontrollera att det finns papper i pappersfacket. Tryck på **Colour Start**. Maskinen börjar nu skriva ut ett KONTROLLBLAD FÖR UTSKRIFTSKVALITET (endast efter den första installationen av bläckpatron).
- 3 Kontrollera kvaliteten på kontrollbladets fyra färgblock (korta linjer). (SVART/ CYAN/ GUL/ MAGENTA)

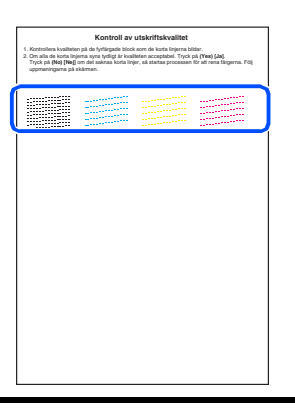

**Undvika att vidröra den utskriva ytan omedelbart efter utskrift, eftersom ytan kanske inte är torr och du kan få fläckar på fingrarna.**

4 Följande meddelande visas på LCDskärmen:

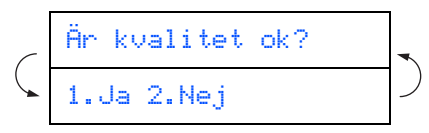

Mac OS ® 8.6 - 9.2

Macintosh ® -nätverk

nätverksanvändare nätverksanvändare För

5 Om alla linjer är klara och tydliga trycker du på **1** för att avsluta kvalitetskontrollen. ---ELLER---

Om vissa korta linjer saknas trycker du på **2** och går till 6.

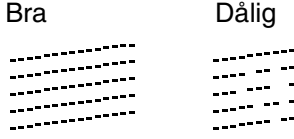

6 Du tillfrågas om utskriftskvaliteten är bra för svart och färg. Tryck på**1** eller **2** på siffertangenterna.

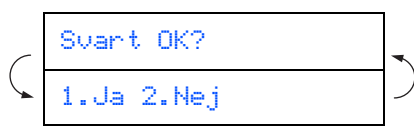

När du har valt **1** (Ja) eller **2** (Nej) för svart och färg visas på LCD-skärmen:

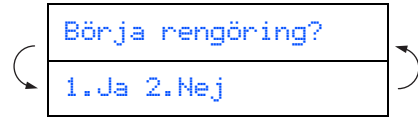

Tryck på **1** (Ja), och färgerna kommer att rengöras.

Tryck på **Colour Start** efter avslutad rengöring. Maskinen skriver ut KONTROLLBLAD FÖR UTSKRIFTSKVALITET en gång till och går

tillbaka till steg 3.

### <span id="page-10-1"></span>**7 Inställning av lokalt språk**

Välj norska, svenska, danska, finska eller engelska som skärmspråk.

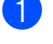

1 Tryck på **Menu/Set**, **0**, **0**.

2 Tryck på ▲ eller ▼ för att välja språk och därefter på **Menu/Set**.

### <span id="page-10-0"></span>**<sup>8</sup> Inställning av datum och tid**

1 Tryck på **Menu/Set**.

- 2 Tryck på **0**.
- 3 Tryck på **2**.

4 Ange de två sista siffrorna i årtalet med de kombinerade siffer- och bokstavsknapparna och tryck på **Menu/Set**.

#### År:2004

(skriv till exempel **0 4** för år 2004.)

5 Ange månad med två siffror med hjälp av de kombinerade siffer- och bokstavsknapparna och tryck på **Menu/Set**.

#### Månad:03

(skriv till exempel **0 3** för mars.)

6 Ange dag med två siffror med hjälp av de kombinerade siffer- och bokstavsknapparna och tryck på **Menu/Set**.

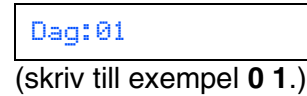

7 Ange tiden med de kombinerade siffer- och bokstavsknapparna i 24-timmarsformat och tryck på **Menu/Set**.

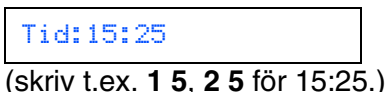

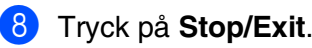

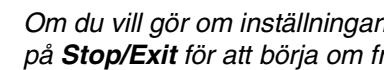

*Om du vill gör om inställningarna trycker du på Stop/Exit för att börja om från steg* 1*.*

#### **Ställa in maskinen Steg 1**

<span id="page-11-1"></span><span id="page-11-0"></span>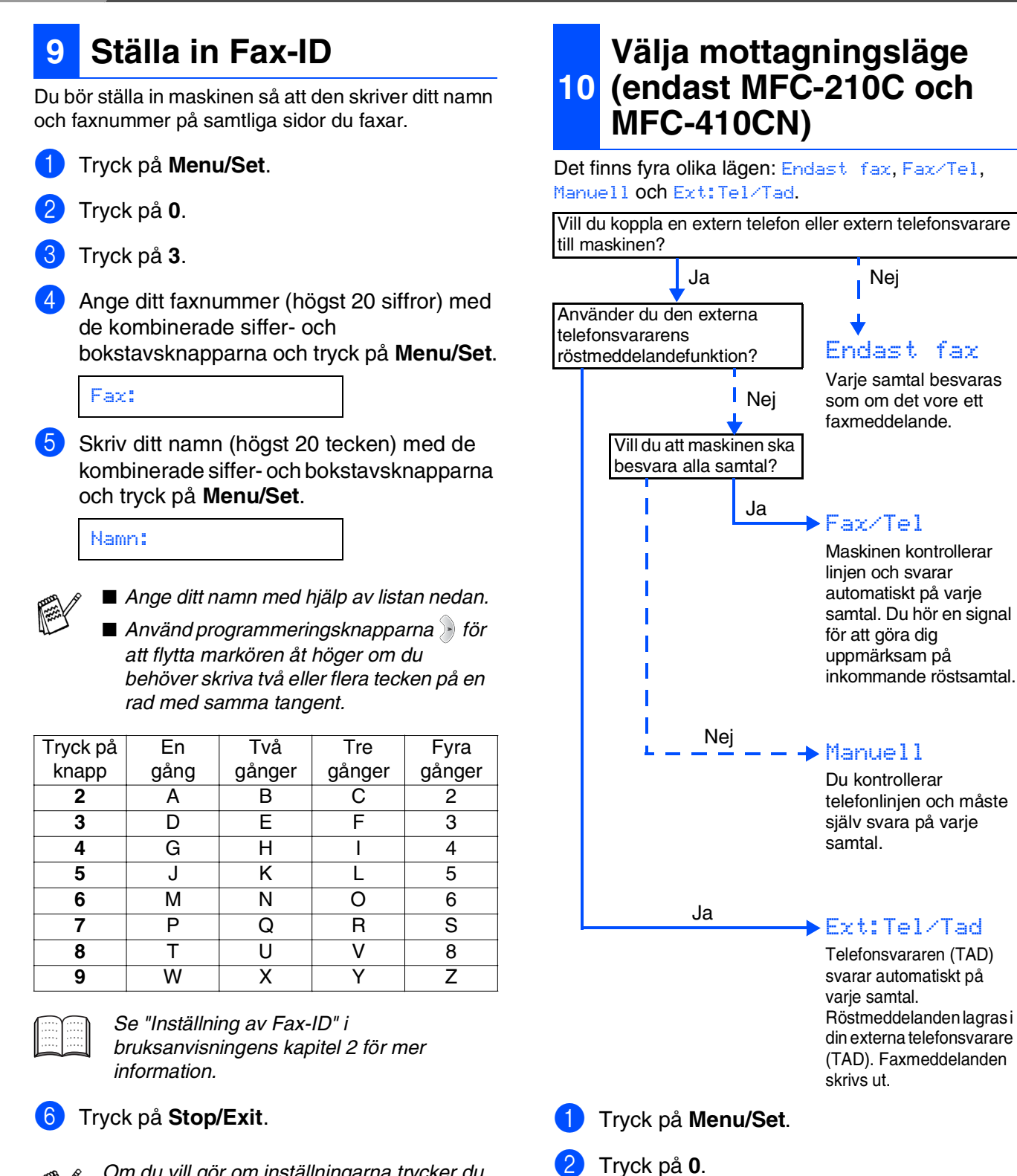

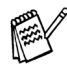

*Om du vill gör om inställningarna trycker du på Stop/Exit för att börja om från steg* 1*.*

> *Se "Inställning för mottagning" i bruksanvisningen, kapitel 4, för mer information.*

4 Tryck på ▲ eller ▼ för att välja läge.

3 Tryck på **1**.

5 Tryck på **Menu/Set**.

6 Tryck på **Stop/Exit**.

### <span id="page-12-1"></span>**<sup>11</sup> Välja mottagningsläge (endast MFC-620CN)**

Det finns tre olika lägen: Endast fax, Fax/Tel och Manuell.

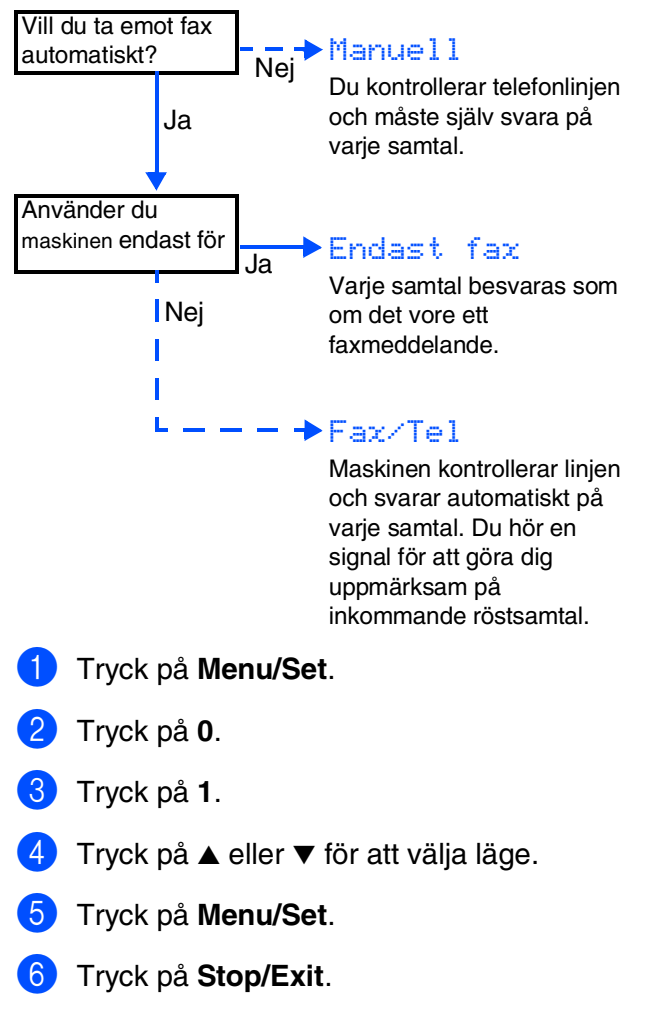

*Se "Inställning för mottagning" i bruksanvisningen, kapitel 4, för mer information.*

### <span id="page-12-0"></span>**12 telefonsvarare (TAD) Sälla in externa (endast MFC-620CN)**

Du måste spela in ett utgående meddelande för att kunna använda TAD-läget.

1 Spela in ett meddelande för telefonsvararen (TAD).

> *Se "Inspelning av meddelande på telefonsvararen" i bruksanvisningen,*

### 2 Aktivera TAD-läget.

*kapitel 7.*

Håll  $(\bigcirc$ i) nedtryckt tills den tänds och LCDskärmen visar följande meddelande:

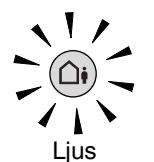

TAD:Msg Mgr

*Om TAD-läget är PÅ ges den här funktionen företräde framför mottagningsinställningarna. Den inbyggda digitala telefonsvararem besvarar röstsamtalet. Om det är ett fax, kan det tas emot automatiskt. Mer information finns i "TAD" i bruksanvisningen, kapitel 7.*

> **Fortsätt till steg 2, Installera drivrutin och programvara**

Macintosh ® -nätverk

nätverksanvändare nätverksanvändare För

**Steg 2**

# <span id="page-13-0"></span>**Installera drivrutin och programvara**

### <span id="page-13-1"></span>**CD-skivans innehåll "MFL-Pro Suite"**

CD-skivan innehåller följande:

### Windows®

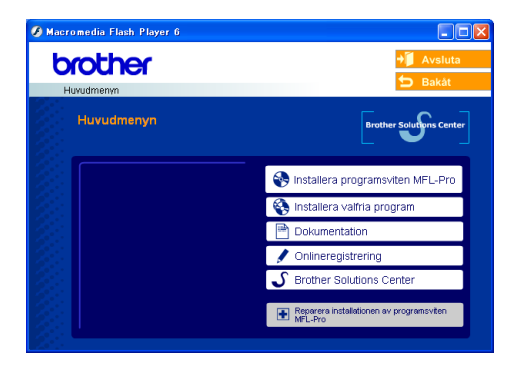

*MFL-Pro Suite innehåller en skrivardrivrutin, skannerdrivrutin, ScanSoft*® *PaperPort*® *9.0SE, ScanSoft*® *OmniPage*® *och True Type*®*-typsnitt. PaperPort*® *9.0SE är ett dokumenthanteringsprogram för skannade* 

*dokument. ScanSoft*® *OmniPage*®*, som är integrerad i PaperPort*® *9.0SE, är ett OCRprogram för att omvandla bilder till text och lägga in den i en ordbehandlare.*

### Macintosh<sup>®</sup>

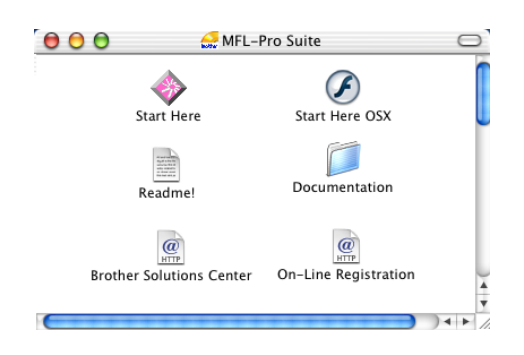

*\* <sup>1</sup> I bruksanvisningen på CD-skivan hittar du instruktioner om program- och nätverksfunktioner som används när maskinen ansluts till en dator (t.ex för utskrift och skanning).*

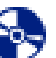

# *Installera programsviten MFL-Pro*

Du kan installera programmet MFL-Pro Suite och multifunktionsdrivrutinerna.

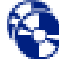

#### *Installera valfria program*

Du kan installera programtillbehör till MFL-Pro Suite.

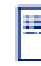

#### *Dokumentation\*<sup>1</sup>*

Bruksanvisningen och annan dokumentation finns som PDF-filer (läsarprogrammet medföljer).

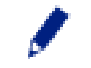

#### *Onlineregistrering*

Du hänvisas till webbplatsen Brother Product Registration, där du snabbt kan registrera din maskin.

#### *Brother Solutions Center*

Brothers kontaktinformation och webbplats ger dig aktuella nyheter och supportinformation.

*Reparera installationen av programsviten MFL-Pro* Om det uppstår något fel när du installerar MFL-Pro Suite kan du använda den här funktionen för att

automatiskt reparera och återinstallera programmet.

### *Start Here*

Du kan installera skrivardrivrutinen, skannerdrivrutinen och Presto!® PageManager® för Mac OS<sup>®</sup> 8.6 - 9.2.

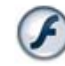

#### *Start Here OSX*

Du kan installera skrivardrivrutinen, skannerdrivrutinen, fjärrinställningsprogram och Presto!® PageManager® för Mac OS® 10.2.4 eller senare.

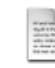

#### *Readme!*

Ta del av viktig information och felsökningstips.

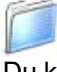

#### *Documentation\*<sup>1</sup>*

Du kan läsa bruksanvisningen och annan dokumentation i PDF-format.

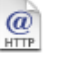

#### *Brother Solutions Center*

Besök webbplats Brother Solutions Center där du får hjälp med din Brother-produkt genom att läsa svar på vanliga frågor (FAQs), bruksanvisningar, få uppdateringar av drivrutiner samt tips om hur du använder maskinen.

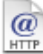

#### *On-Line Registration*

Du hänvisas till webbplatsen Brother Product Registration, där du snabbt kan registrera din maskin.

Följ anvisningarna för operativsystemet och gränssnittskabeln på den här sidan.

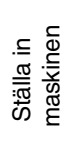

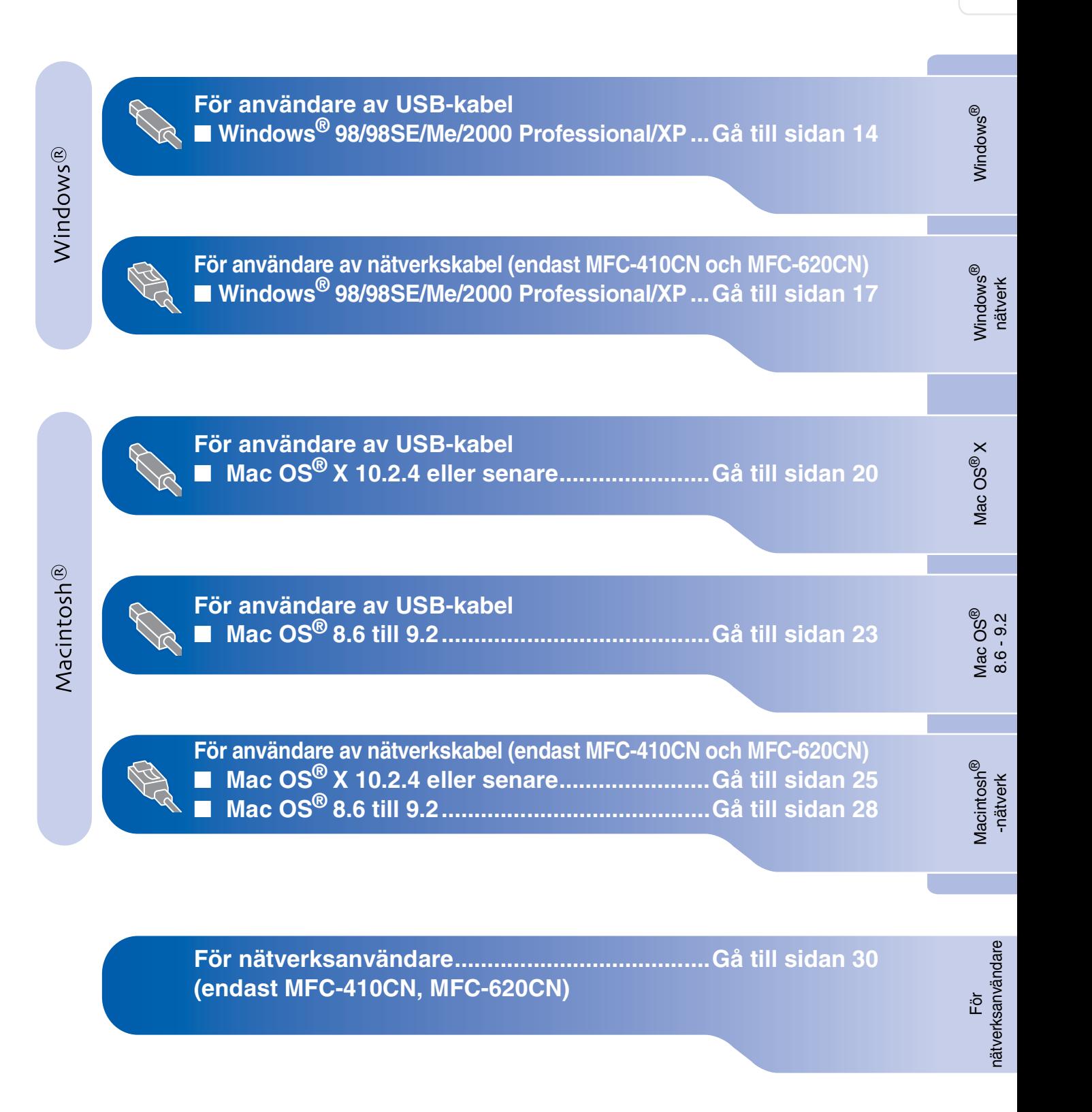

#### <span id="page-15-2"></span><span id="page-15-1"></span><span id="page-15-0"></span>**För användare av USB-kabel (För Windows® 98/98SE/Me/2000 Professional/XP)**

#### **Kontrollera att du har följt anvisningarna i steg 1, "Ställa in maskinen" på [sidor 4 - 11.](#page-5-0)**

#### **Användare av Windows® 2000 Professional:**

Om du vill nå PhotoCapture Center™-funktioner från din dator måste du eventuellt installera en Windows® 2000-uppdatering.

Windows® 2000-uppdateringen ingår i MFL-Pro Suite-installationen.

Gör så här när du vill installera uppdateringen:

- 1. Följ installationsanvisningarna från steg <sup>1</sup> till 4.
- 2. Klicka på **OK** för att installera uppdateringen.
- 3. Klicka på **OK** vid uppmaning för att starta om datorn.
- 4. Installationen av MFL-Pro Suite fortsätter automatiskt när datorn startats om.
- 

■ *Om installationen inte fortsätter automatiskt öppnar du installationsmenyn MFL-Pro Suite igen genom att ta ut CDskivan och sedan sätta i den igen eller dubbelklicka på setup.exe-programmet i rotkatalogen och sedan fortsätta från steg*  4 *för att installera MFL-Pro Suite.*

- *Kontrollera att det inte finns något mediakort i maskinens mediaenhet.*
- *Brother rekommenderar att du kopplar din maskin direkt till din dator.*
- *Var god och stäng alla program innan du installerar MFL-Pro Suite.*

<sup>1</sup> Dra ut maskinens nätkabel ur vägguttaget och koppla loss den från datorn om den redan är ansluten via en gränssnittskabel.

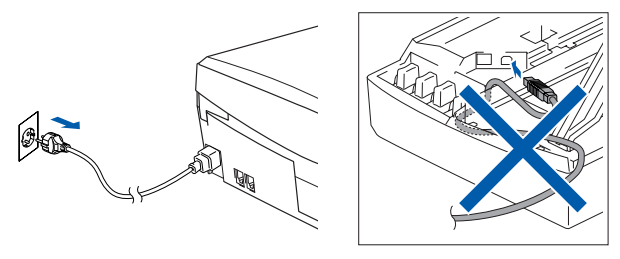

- 2 Sätt på datorn. (För Windows® 2000 Professional/XP måste du vara inloggad som administratör.)
- 3 Sätt in bifogad CD-skiva i CD-läsaren. Om skärmen med modellnamn visas klickar du på maskinens modellnamn. Om språkskärmen visas klickar du på önskat språk.

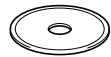

4 CD-skivans huvudmeny öppnas. Klicka på **Installera programsviten MFL-Pro**.

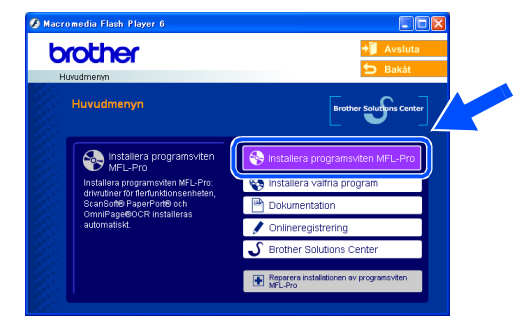

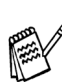

*Om det här fönstret inte öppnas går du till Windows® Utforskaren och startar setup.exe-programmet som finns i Brotherskivans rotkatalog.*

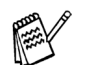

*När du ser följande bild klickar du på OK för att installera Windows®-uppdateringen. Datorn startas eventuellt om när installationen av uppdateringarna är klar. Sedan fortsätter installationen automatiskt.*

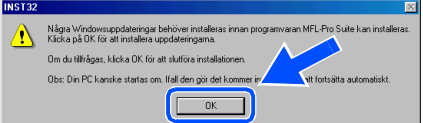

*Om installationen inte fortsätter automatiskt öppnar du huvudmenyn genom att ta ut CDskivan och sätter sedan i den igen, eller dubbelklickar på setup.exe-programmet från rotkatalogen och fortsätter därefter från steg* 4 *för att installera MFL-Pro Suite.*

För nätverksanvändare

nätverksanvändare

5 När du har läst igenom och godkänt licensavtalet för ScanSoft® PaperPort® 9.0SE klickar du på **Ja**.

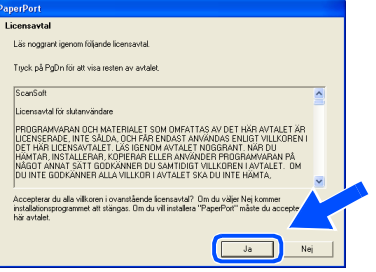

- 6 Installationen av PaperPort® 9.0SE startar automatiskt och därefter installeras MFL-Pro Suite.
	- 7 När fönstret för Brothers programvarulicensavtal visas klickar du på **Ja** om du godkänner licensavtalet.

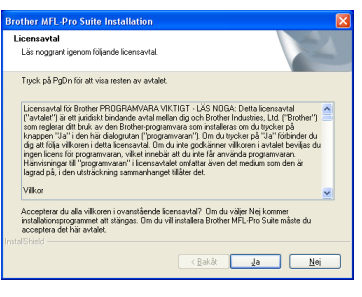

8 Välj **Lokal anslutning** och klicka därefter på **Nästa**.

Installationen kommer nu att fortsätta.

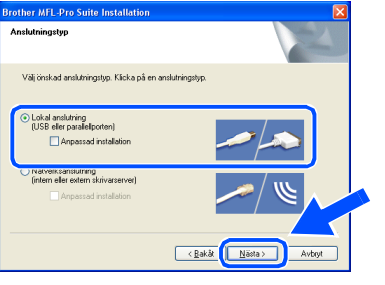

**9** När den här skärmen visas ansluter du USB-kabeln till din dator och därefter till maskinen.

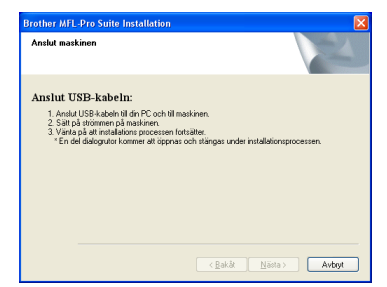

Så här ansluter du USB-kabeln till maskinen:

- 1. Öppna skannerlocket helt.
- 2. Anslut USB-kabeln till USB-kontakten, som är markerade med en  $\leftarrow$  symbol. Du hittar USB-kontakten ovanför till vänster om bläckpatronerna. Se bilden nedan.

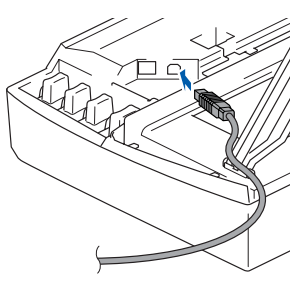

3. För försiktigt in USB-kabeln i kabelrännan och följ den runt och mot maskinens baksida. Se bilden nedan.

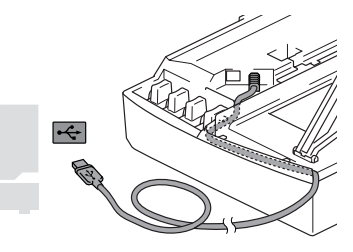

# *Varning*

*Kontrollera att kabeln inte kommer i kläm när du stänger locket eftersom fel annars kan uppstå.*

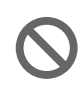

**Anslut INTE maskinen till en USB port på ett tangentbord eller ett icke el-försörjd USB-hubb.**

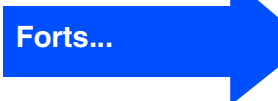

#### **För användare av USB-kabel (För Windows® 98/98SE/Me/2000 Professional/XP)**

- 0 Lyft upp skannerlocket för att låsa upp låset. Tryck ned stödet för skannerlocket försiktigt och stäng det.
- **41** Starta maskinen genom att sätta i nätsladden.

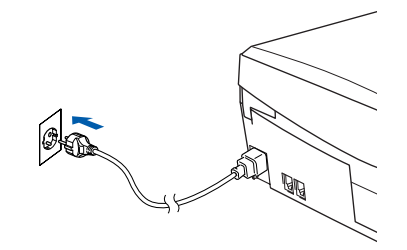

Det tar några sekunder innan installationsskärmen visas. Installationen av Brother-drivrutinerna startar automatiskt. Skärmbilderna visas i tur och ordning. Ha tålamod.

12 Välj alternativ på Brothers och ScanSofts registreringsskärm och följ anvisningarna som ges.

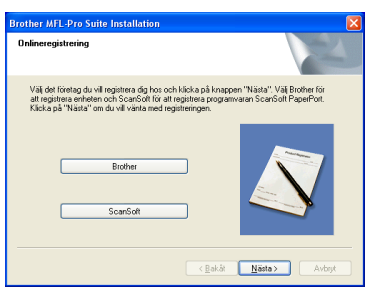

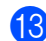

C Klicka på **Slutför** för att starta om datorn.

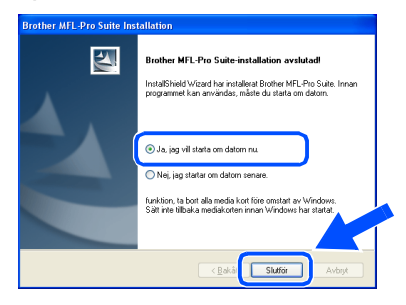

14 När datorn startats körs en installationsdiagnos automatiskt och installationsresultatfönstret visas.

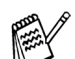

*Om installationen misslyckas, försök att göra om installationen med användning av alternativet Reparera installationen av programsviten MFL-Pro i huvudmenyn. Välj Reparera installationen av programsviten MFL-Pro och följ anvisningarna på skärmen.*

 $OK!)$ **MFL-Pro Suite, Brothers drivrutiner för skrivare och skanner har installerats. Installationen är klar.**

#### <span id="page-18-2"></span><span id="page-18-1"></span><span id="page-18-0"></span>**För användare av nätverkskabel (endast MFC-410CN och MFC-620CN) (Windows® 98/98SE/Me/2000 Professional/XP)**

#### **Kontrollera att du har följt anvisningarna i steg 1, "Ställa in maskinen" på [sidor 4 - 11.](#page-5-0)**

Om du använder ett brandväggsprogram måste du inaktivera det före installationen. När du har kontrollerat att du kan skriva ut, kan du starta om brandväggsprogrammet.

1 Anslut nätverkskabeln till maskinen och sedan till en ledig port i navet.

Så här ansluter du näverkskabeln till maskinen:

- 1. Öppna skannerlocket helt.
- 2. Anslut nätverkskabeln till LANkontakten. Den är markerade med en symbol. Du hittar LAN-kontakten ovanför till vänster om bläckpatronerna. Se bilden nedan.

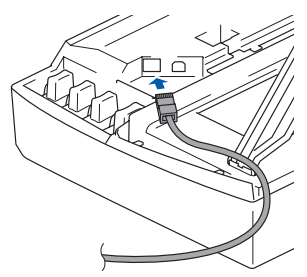

3. För försiktigt in nätverkskabeln i kabelrännan och följ den runt och mot maskinens baksida. Se bilden nedan.

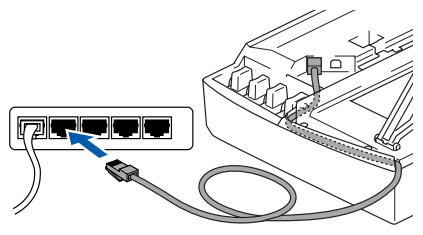

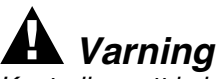

*Kontrollera att kabeln inte kommer i kläm när du stänger locket eftersom fel annars kan uppstå.*

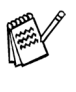

*För att du ska kunna ansluta en USB- eller en LAN-kabel samtidigt, måste USB-kabeln vara försedd med en RF-filterkärna.*

- **2** Lyft upp skannerlocket för att låsa upp låset. Tryck ned stödet för skannerlocket försiktigt och stäng det.
	- Starta maskinen genom att sätta i nätsladden.

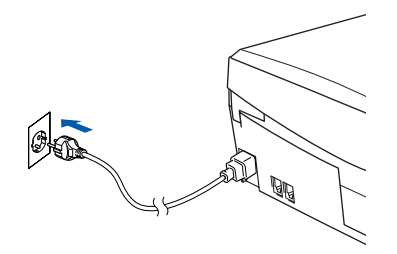

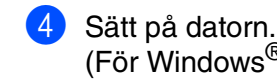

(För Windows® 2000 Professional/XP måste du vara inloggad som administratör.)

5 Sätt in bifogad CD-skiva i CD-läsaren. Om skärmen med modellnamn visas klickar du på maskinens modellnamn. Om språkskärmen visas klickar du på önskat språk.

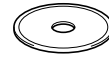

6 CD-skivans huvudmeny öppnas. Klicka på **Installera programsviten MFL-Pro**.

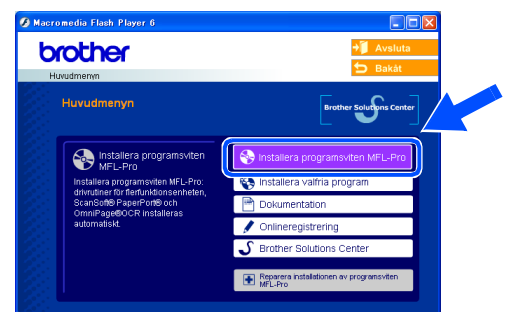

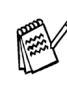

*Om det här fönstret inte öppnas går du till Windows® Utforskaren och startar setup.exe-programmet som finns i Brotherskivans rotkatalog.*

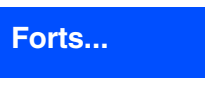

#### **För användare av nätverkskabel (endast MFC-410CN och MFC-620CN) (För Windows® 98/98SE/Me/2000 Professional/XP)**

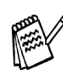

*När du ser följande bild klickar du på OK för att installera Windows®-uppdateringen. Datorn startas eventuellt om efter installationen av uppdateringarna. Sedan fortsätter installationen automatiskt.*

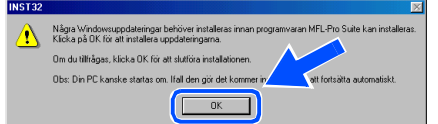

*Om installationen inte fortsätter automatiskt öppnar du huvudmenyn genom att ta ut CDskivan och sätter sedan i den igen, eller dubbelklickar på setup.exe-programmet från rotkatalogen och fortsätter därefter från steg* 6 *för att installera MFL-Pro Suite.*

När du har läst igenom och godkänt licensavtalet för ScanSoft® PaperPort® 9.0SE klickar du på **Ja**.

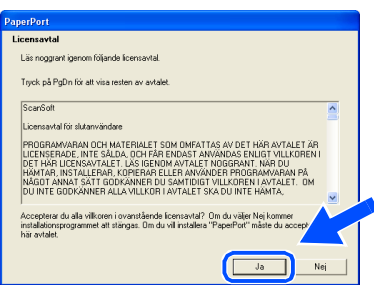

8 Installationen av PaperPort<sup>®</sup> 9.0SE startar automatiskt och följs av installationen av MFL-Pro Suite.

9 När fönstret för Brothers programvarulicensavtal visas klickar du på **Ja** om du godkänner licensavtalet.

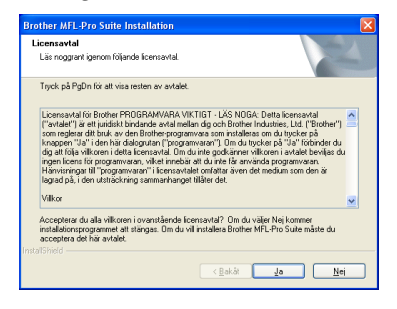

0 Välj **Nätverksanslutning** och klicka därefter på **Nästa**.

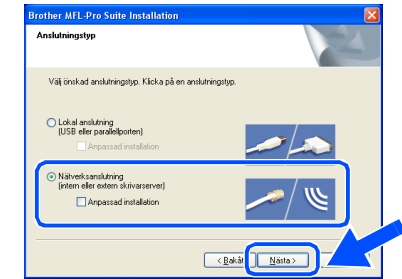

- **(ii)** Installationen av Brother-drivrutinerna startar automatiskt. Skärmbilderna visas i tur och ordning. Ha tålamod.
- **B** Om maskinen har konfigurerats för ditt nätverk väljer du maskinen i listan och klickar sedan på **Nästa**.

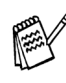

*Det här fönstret visas inte om det bara finns en maskin ansluten till nätverket eftersom den väljs automatiskt.*

Om maskinen inte redan har konfigurerats för nätverket visas fönstret **Konfigurera IP-adress**. Ange IP-adressinformation för nätverket genom att följa anvisningarna på skärmen.

<sup>6</sup> Välj alternativ på Brothers och ScanSofts registreringsskärm och följ anvisningarna som ges.

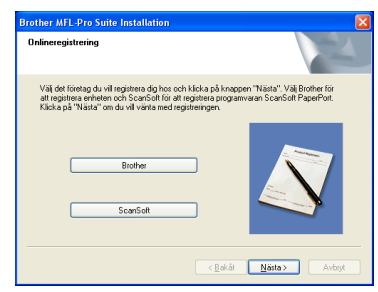

### Windows®

Ställa in<br>maskinen maskinen

14 Klicka på **Slutför** för att starta om datorn.

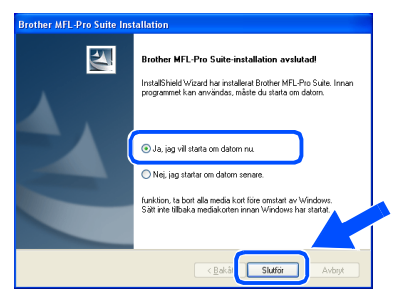

**E** När datorn startats körs en installationsdiagnos automatiskt och installationsresultatfönstret visas.

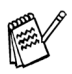

*För nätverksinstallationer, stöds inte alternativet Reparera installationen av programsviten MFL-Pro som finns i huvudmenyn.*

 $OK!)$ **Drivrutiner för MFL-Pro Suite, Brothers nätverksskrivare, nätverksskanner och Network PhotoCapture Center ™ har installerats och installationen är klar.**

### <span id="page-21-0"></span>**För användare av USB-kabel**

### <span id="page-21-1"></span>**För Mac OS® X 10.2.4 eller senare**

#### **Kontrollera att du har följt anvisningarna i steg 1, "Ställa in maskinen" på [sidor 4 - 11.](#page-5-0)**

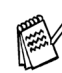

*Användare av Mac OS® X 10.2.0 till 10.2.3 måste uppgradera till Mac OS® X 10.2.4 eller senare. (Du hittar den senaste informationen om Mac OS® X på: [http://solutions.brother.com\)](http://solutions.brother.com)*

1 Dra ut maskinens nätkabel ur vägguttaget och koppla loss den från Macintosh®-datorn om den redan är ansluten via en gränssnittskabel.

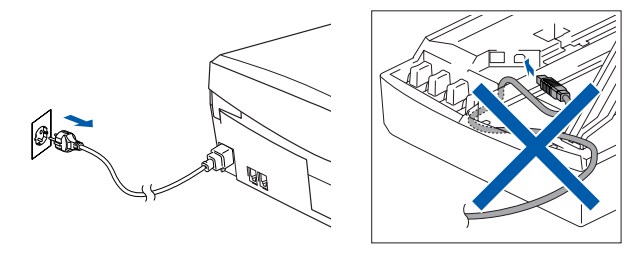

- Starta Macintosh<sup>®</sup>-datorn.
- 3 Sätt in bifogad CD-skiva i CD-läsaren.

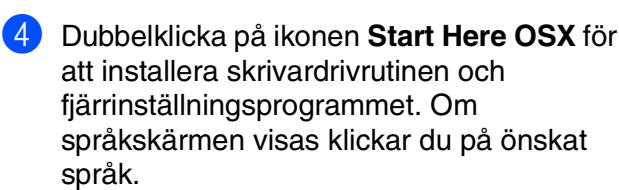

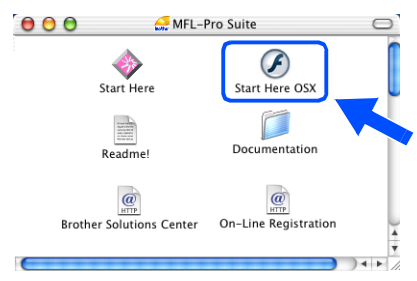

5 Klicka på **MFL-Pro Suite** för att installera det.

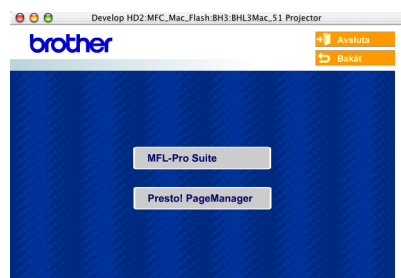

- 6 Följ anvisningarna på skärmen och starta om Macintosh®-datorn.
- 7 Anslut USB-gränssnittskabeln till din Macintosh® och sedan till maskinen när fönstret **DeviceSelector** visas.

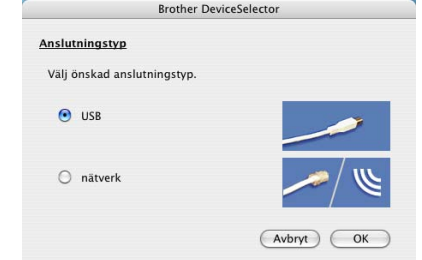

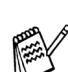

*Fönstret DeviceSelector visas inte om du ansluter USB-gränssnittskabeln innan du startar om din Macintosh® eller om du skriver över en tidigare installerad version av Brother-programvaran. Om detta problem uppstår kan du fortsätta installationen genom att hoppa över steg 10 och sedan välja den maskin som ControlCenter2.0 ska anslutas till med hjälp av anvisningarna i användarhandledningen Kapitel 8 för programvaran.*

Så här ansluter du USB-kabeln till maskinen:

- 1. Öppna skannerlocket helt.
- 2. Anslut USB-kabeln till USB-kontakten, som är markerade med en  $\left[\frac{1}{\sqrt{2}}\right]$  symbol. Du hittar USB-kontakten ovanför till vänster om bläckpatronerna. Se bilden nedan.

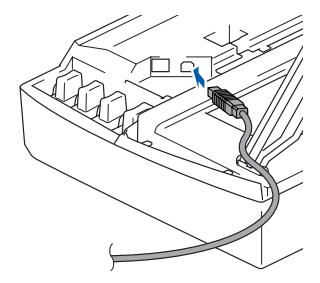

3. För försiktigt in USB-kabeln i kabelrännan och följ den runt och mot maskinens baksida. Se bilden nedan.

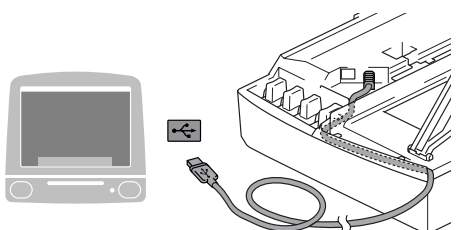

## *Varning*

*Kontrollera att kabeln inte kommer i kläm när du stänger locket eftersom fel annars kan uppstå.*

> **Anslut INTE maskinen till en USB port på ett tangentbord eller ett icke el-försörjd USB-hubb.**

- 8 Lyft upp skannerlocket för att låsa upp låset. Tryck ned stödet för skannerlocket försiktigt och stäng det.
- 9 Starta maskinen genom att sätta i nätsladden.

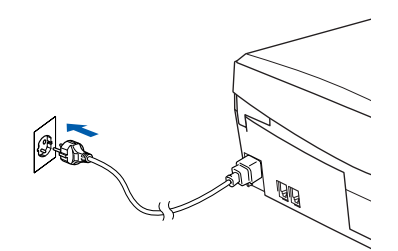

0 Välj **USB** och klicka på **OK**.

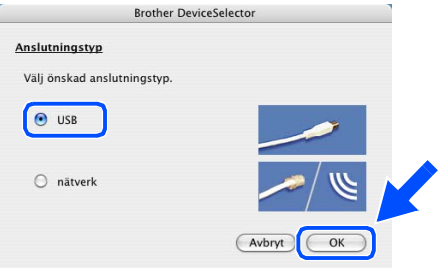

A Välj **Program** på **Gå**-menyn.

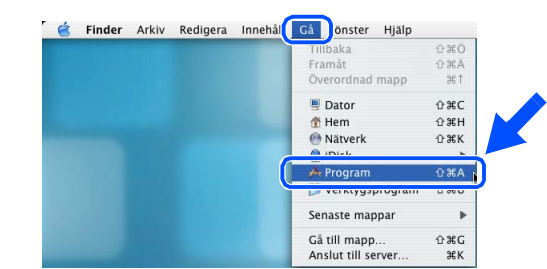

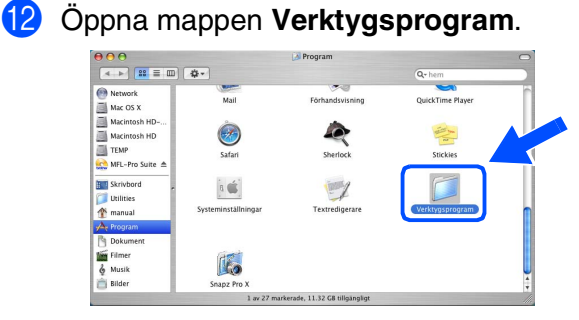

C Öppna ikonen **Skrivarinställning**. För Mac OS<sup>®</sup> X 10.2.x, öppna ikonen **Utskriftskontroll**.

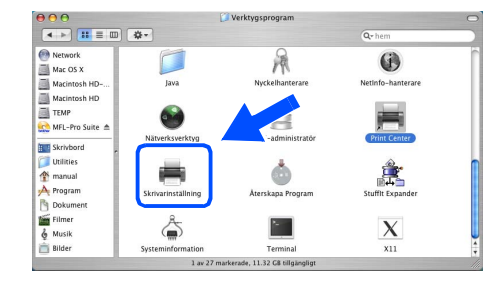

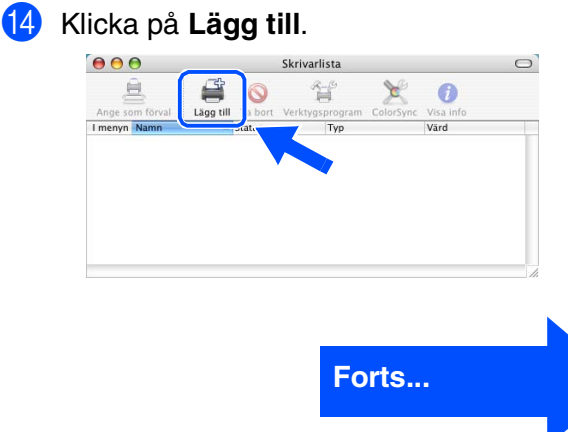

### **För användare av USB-kabel**

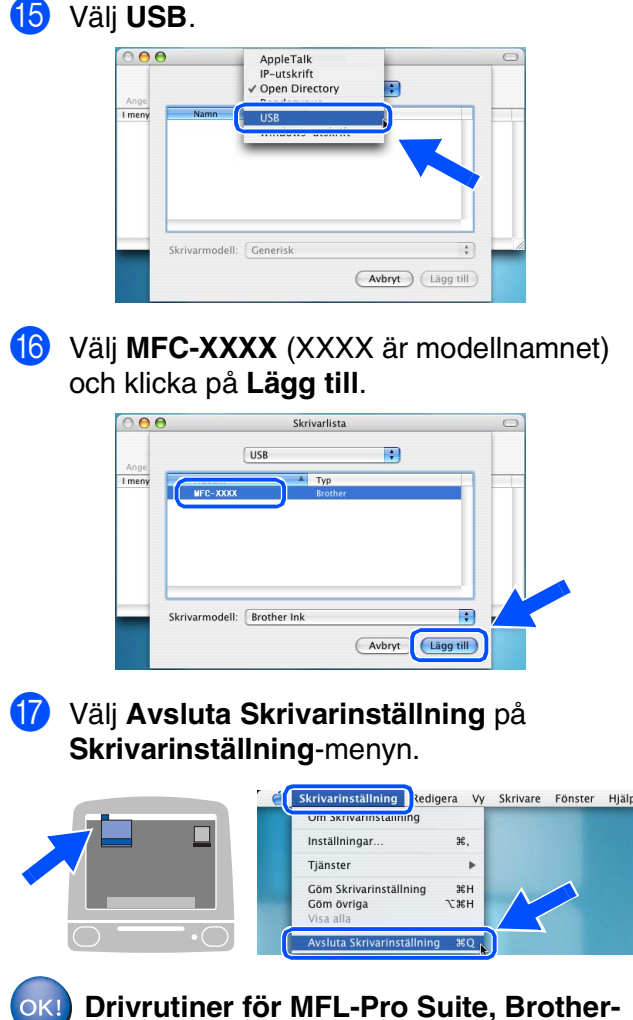

**skrivare, skanner och fjärrinställningsprogrammet har installerats och installationen är klar.** 18 Så här installerar du Presto!<sup>®</sup> PageManager®: klicka på **Presto! PageManager**-ikonen och följ sedan anvisningarna på skärmen.

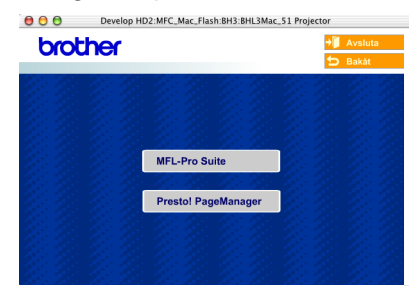

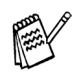

*Det är enkelt att skanna, dela och arrangera fotografier och dokument med Presto!® PageManager®.*

**Presto!® PageManager® har installerats och installationen är klar.**

# <span id="page-24-0"></span>**För Mac OS® 8.6 till 9.2**

#### **Kontrollera att du har följt anvisningarna i steg 1, "Ställa in maskinen" på [sidor 4 - 11.](#page-5-0)**

1 Dra ut maskinens nätkabel ur vägguttaget och koppla loss den från Macintosh®-datorn om den redan är ansluten via en gränssnittskabel.

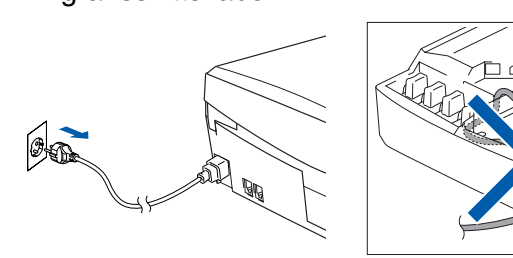

- Starta Macintosh<sup>®</sup>-datorn.
- 3 Sätt in bifogad CD-skiva i CD-läsaren.

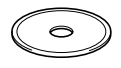

4 Dubbelklicka på **Start Here**-ikonen för att installera drivrutiner för skrivare och skanner. Om språkskärmen visas klickar du på önskat språk.

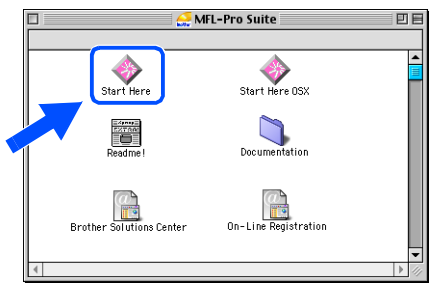

5 Klicka på **MFL-Pro Suite** för att installera det.

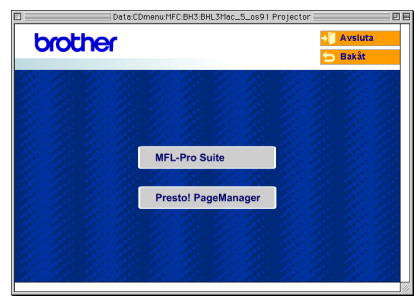

- 6 Följ anvisningarna på skärmen och starta om Macintosh®-datorn.
	- Anslut USB-kabeln till Macintosh<sup>®</sup>-datorn och sedan till maskinen.

Så här ansluter du USB-kabeln till maskinen:

- 1. Öppna skannerlocket helt.
- 2. Anslut USB-kabeln till USB-kontakten, som är markerade med en  $\left|\leftarrow\right|$  symbol. Du hittar USB-kontakten ovanför till vänster om bläckpatronerna. Se bilden nedan.

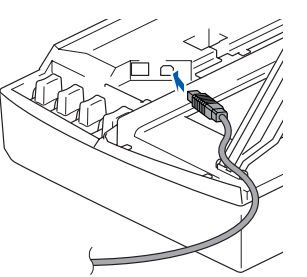

3. För försiktigt in USB-kabeln i kabelrännan och följ den runt och mot maskinens baksida. Se bilden nedan.

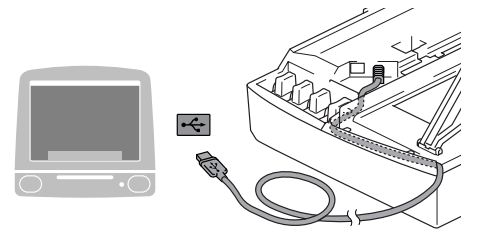

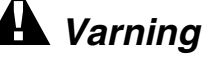

*Kontrollera att kabeln inte kommer i kläm när du stänger locket eftersom fel annars kan uppstå.*

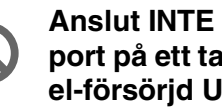

**Anslut INTE maskinen till en USB port på ett tangentbord eller ett icke el-försörjd USB-hubb.**

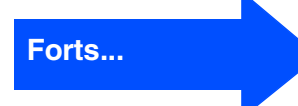

Installera drivrutin och programvara

Installera drivrutin och programvara

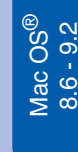

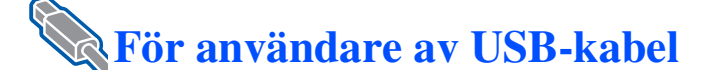

- 8 Lyft upp skannerlocket för att låsa upp låset. Tryck ned stödet för skannerlocket försiktigt och stäng det.
- 9 Starta maskinen genom att sätta i nätsladden.

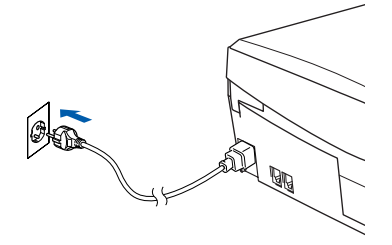

0 Gå till Apple®-menyn och öppna **Väljaren**.

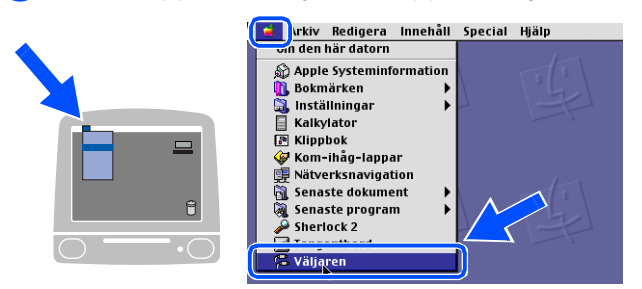

A Klicka på **Brother Ink**-ikonen. Till höger i **Väljaren** markerar du vilken maskin du vill skriva ut på. Stäng **Väljaren**.

> **Mostut till:**  $\frac{\delta \mathcal{L}_\text{obs}}{\delta \mathcal{L}_\text{obs}}$ Bakgrundsutskrift: @ På @ Av AppleTalk ● Anslutet<br>● Ej anslutet

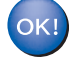

**Drivrutinen för Brother-skrivaren och skannern har installerats.**

12 Så här installerar du Presto!<sup>®</sup> PageManager®: klicka på **Presto! PageManager**-ikonen och följ sedan anvisningarna på skärmen.

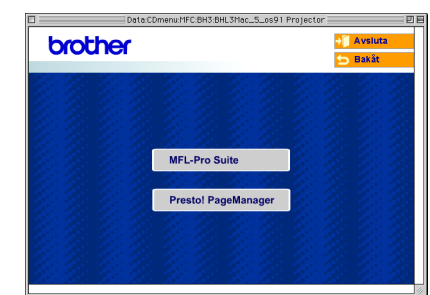

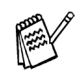

*Det är enkelt att skanna, dela och arrangera fotografier och dokument med Presto!® PageManager®.*

**Presto!® PageManager® har installerats och installationen är klar.**

# <span id="page-26-1"></span><span id="page-26-0"></span>**För Mac OS® X 10.2.4 eller senare**

#### **Kontrollera att du har följt anvisningarna i steg 1, "Ställa in maskinen" på [sidor 4 - 11.](#page-5-0)**

1 Dra ut maskinens nätkabel ur vägguttaget och koppla loss den från Macintosh®-datorn om den redan är ansluten via en gränssnittskabel.

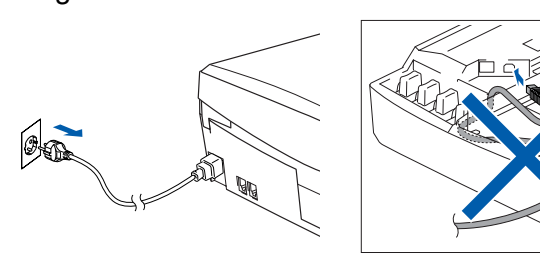

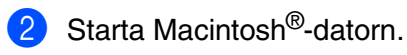

3 Sätt in bifogad CD-skiva i CD-läsaren.

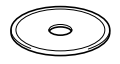

4 Dubbelklicka på ikonen **Start Here OSX** för att installera skrivardrivrutinen och fjärrinställningsprogrammet. Om språkskärmen visas klickar du på önskat språk.

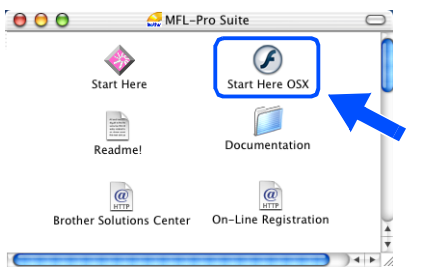

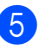

5 Klicka på **MFL-Pro Suite** för att installera det.

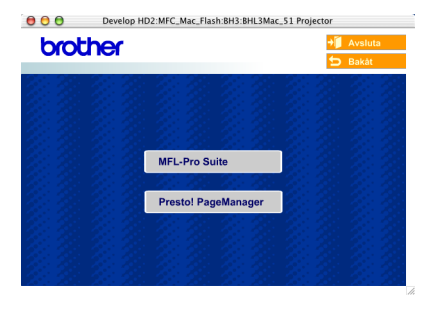

6 Följ anvisningarna på skärmen och starta om Macintosh®-datorn.

7 Anslut nätverkskabeln till din Macintosh® och sedan till maskinen när fönstret **DeviceSelector** visas.

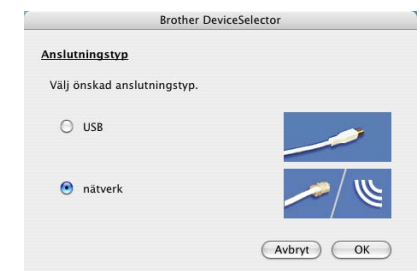

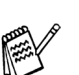

*Fönstret DeviceSelector visas inte om du också ansluter en USB-gränssnittskabel till maskinen innan du startar om din Macintosh® eller om du skriver över en tidigare installerad version av Brotherprogramvaran. Om detta problem uppstår, hoppa över steg 10 till 12 och gå sedan till Användarguiden Kapitel 8 för ytterligare information om hur du väljer vilken maskin som ControlCenter2.0 ska kopplas till.*

Så här ansluter du näverkskabeln till maskinen:

- 1. Öppna skannerlocket helt.
- 2. Anslut nätverkskabeln till LANkontakten. Den är markerade med en symbol. Du hittar LAN-kontakten ovanför till vänster om bläckpatronerna. Se bilden nedan.

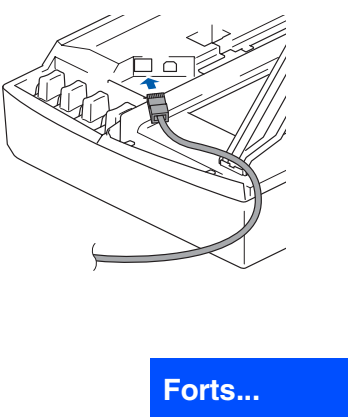

Macintosh acintosh® -nätverk

För nätverksanvändare

hätverksanvändare

### **För användare av nätverkskabel (endast MFC-410CN och MFC-620CN)**

3. För försiktigt in nätverkskabeln i kabelrännan och följ den runt och mot maskinens baksida. Se bilden nedan.

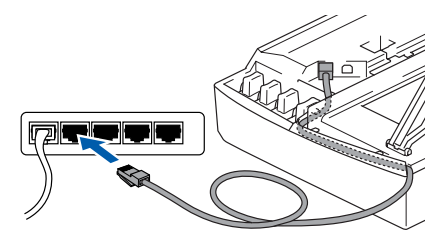

### *Varning*

*Kontrollera att kabeln inte kommer i kläm när du stänger locket eftersom fel annars kan uppstå.*

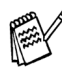

*För att du ska kunna ansluta en USB- eller en LAN-kabel samtidigt, måste USB-kabeln vara försedd med en RF-filterkärna.*

- 8 Lyft upp skannerlocket för att låsa upp låset. Tryck ned stödet för skannerlocket försiktigt och stäng det.
- 9 Starta maskinen genom att sätta i nätsladden.

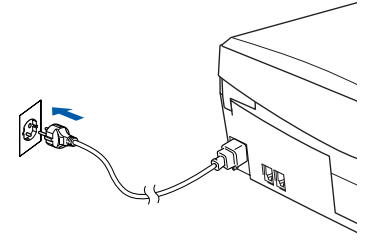

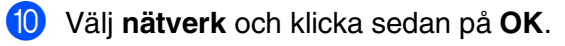

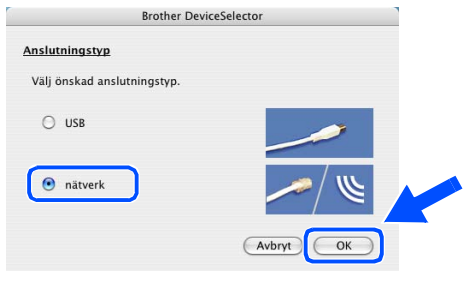

#### A Klicka på **Bläddra**.

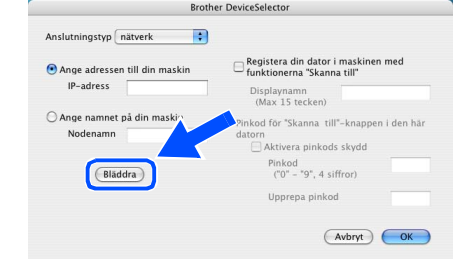

**12** Välj ditt modellnamn och klicka sedan på **OK**. Klicka sedan igen på **OK** för att stänga **DeviceSelector**.

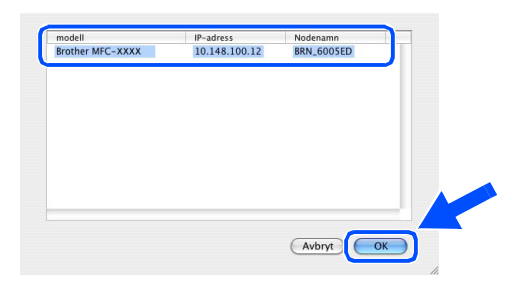

#### C Välj **Program** på **Gå**-menyn.

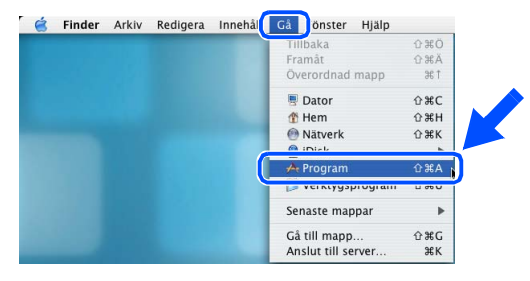

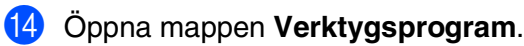

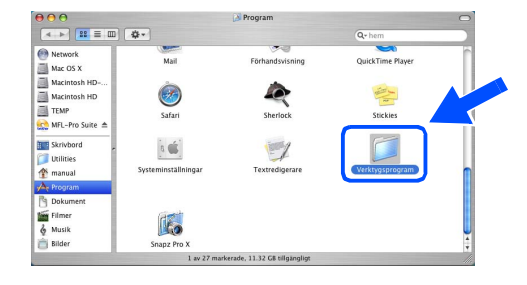

Installera drivrutin och programvara

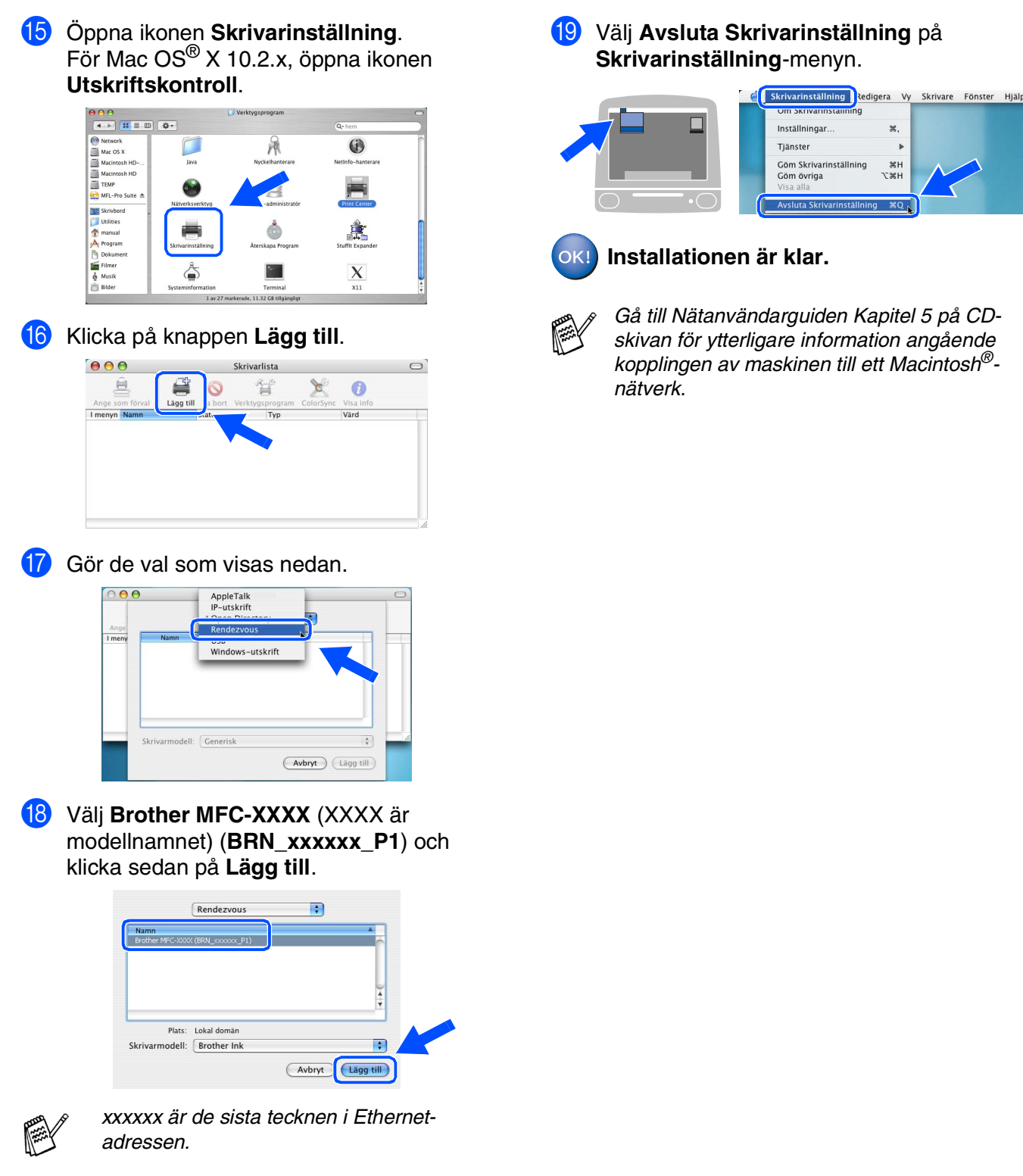

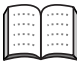

*Se Bruksanvisningen för nätverksanvändare, kapitel 5, på CDskivan*

För nätverksanvändare

nätverksanvändare

Macintosh ® -nätverk

### **För användare av nätverkskabel (endast MFC-410CN och MFC-620CN)**

### <span id="page-29-0"></span>**För Mac OS® 8.6 till 9.2**

#### **Kontrollera att du har följt anvisningarna i steg 1, "Ställa in maskinen" på [sidor 4 - 11.](#page-5-0)**

**1** Dra ut maskinens nätkabel ur vägguttaget och koppla loss den från Macintosh®-datorn om den redan är ansluten via en gränssnittskabel.

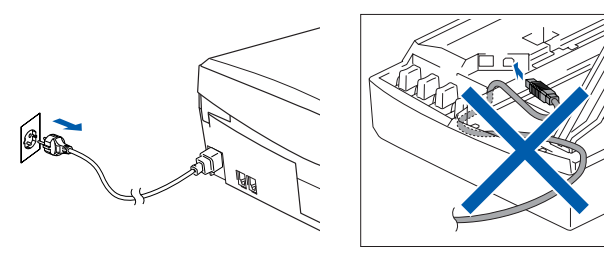

Starta Macintosh<sup>®</sup>-datorn.

Sätt in bifogad CD-skiva i CD-läsaren.

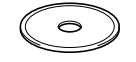

4 Dubbelklicka på **Start Here**-ikonen för att installera drivrutiner för skrivare och skanner. Om språkskärmen visas klickar du på önskat språk.

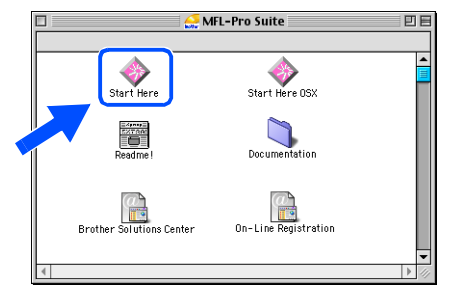

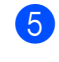

5 Klicka på **MFL-Pro Suite** för att installera det.

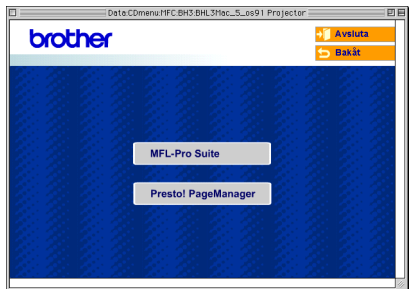

- 6 Följ anvisningarna på skärmen och starta om Macintosh®-datorn.
- 7 Anslut nätverkskabeln till maskinen och sedan till en ledig port i navet. Så här ansluter du näverkskabeln till maskinen:
	- 1. Öppna skannerlocket helt.
	- 2. Anslut nätverkskabeln till LANkontakten. Den är markerade med en symbol. Du hittar LAN-kontakten ovanför till vänster om bläckpatronerna. Se bilden nedan.

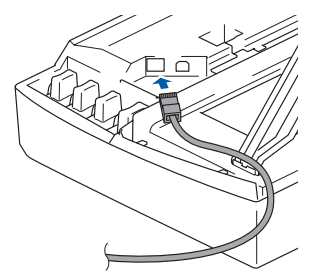

3. För försiktigt in nätverkskabeln i kabelrännan och följ den runt och mot maskinens baksida. Se bilden nedan.

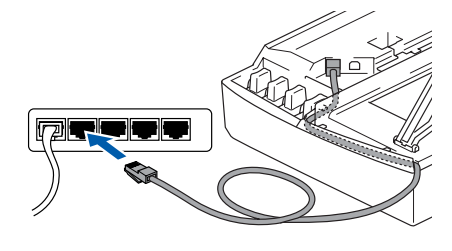

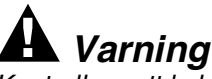

*Kontrollera att kabeln inte kommer i kläm när du stänger locket eftersom fel annars kan uppstå.*

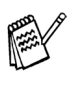

*För att du ska kunna ansluta en USB- eller en LAN-kabel samtidigt, måste USB-kabeln vara försedd med en RF-filterkärna.*

### Macintosh<sup>®</sup>

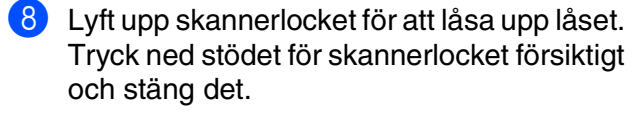

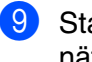

9 Starta maskinen genom att sätta i nätsladden.

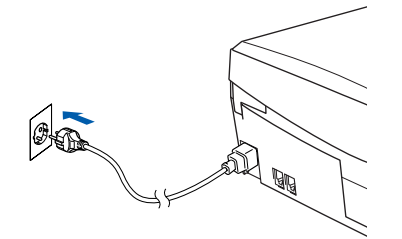

0 Öppna **Väljaren** på **Apple**-menyn.

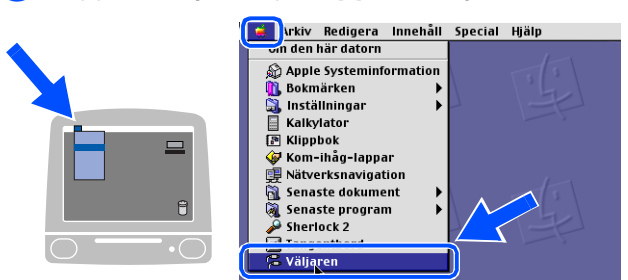

A Klicka på **Brother Ink (IP)**-ikonen och välj **BRN\_xxxxxx**. Stäng **Väljaren** .

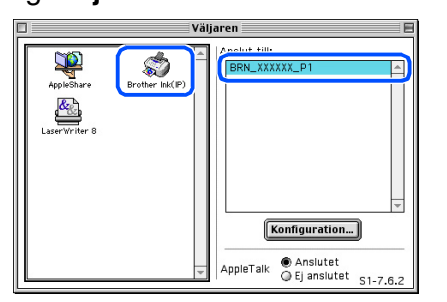

- *adressen.*
- *xxxxxx är de sista tecknen i Ethernet-<br>adressen.*<br>■ *Gå till Nätanvändarguiden Kapitel 5 p<br>CD-skivan för ytterligare information<br>angående kopplingen av maskinen till<br>Macintosh<sup>®</sup>-nätverk.<br>Installationen är klar.* ■ *Gå till Nätanvändarguiden Kapitel 5 på CD-skivan för ytterligare information angående kopplingen av maskinen till ett Macintosh®-nätverk.*

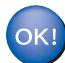

P

# <span id="page-31-0"></span>■ **För nätverksanvändare**

Det här avsnittet handlar om nätverksanslutna skrivare (endast MFC-410CN och MFC-620CN).

Administratören ska installera maskinen enligt anvisningarna nedan.

### <span id="page-31-1"></span>**Bruksanvisning för nätverksanvändare, kapitelöversikt**

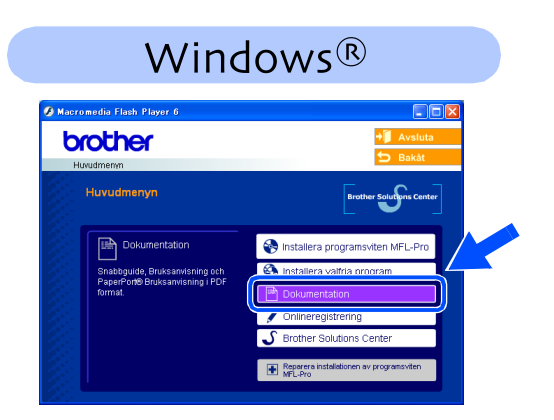

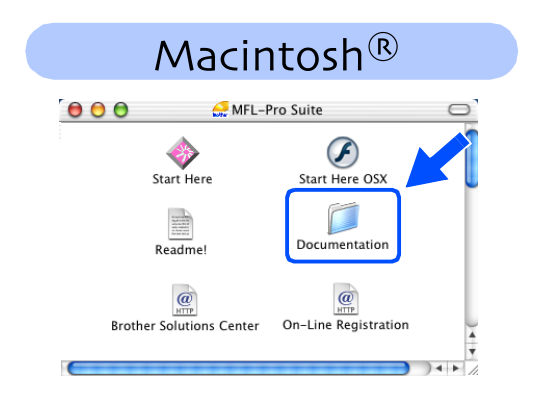

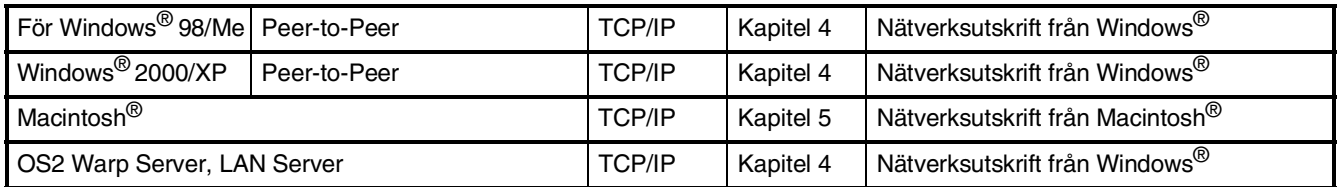

## <span id="page-31-2"></span>**Återställa nätverksinställningar till grundinställningarna**

Gör så här när du vill återställa alla nätverksinställningar på den interna utskrifts-/ skanningsservern till grundinställningarna.

1 Kontrollera att inget arbete pågår innan du kopplar bort alla kablar från maskinen (ej nätkabeln).

- 2 Tryck på **Menu/Set**, **5**, **0**.
- 3 Tryck på **1** och välj Återställ.
- 4 Tryck på **1** och välj Ja.
- 5 Maskinen kommer att start om. Sätt därefter tillbaka alla kablar.

### <span id="page-32-0"></span>**Installera BRAdmin Professional Configuration Utility (endast Windows®)**

BRAdmin Professional hanterar nätverkanslutna Brother-enheter, t.ex. nätverksanslutna multifunktionsmaskiner och/eller skrivare, i ett lokalt nätverk (LAN).

BRAdmin Professional kan även användas för att hantera enheter från andra tillverkare vars produkter stöder SNMP (Simple Network Management Protocol).

För mer information om BRAdmin Professional går du till<http://solutions.brother.com>

1 Sätt in bifogad CD-skiva i CD-läsaren. Startskärmen visas automatiskt. Följ anvisningarna på skärmen.

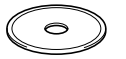

2 Klicka på **Installera valfria program** på menyn.

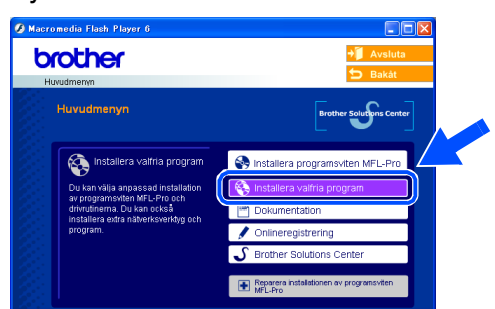

3 Klicka på **BRAdmin Professional** och följ anvisningarna på skärmen.

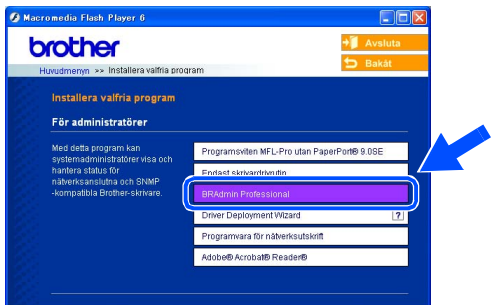

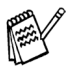

*Standardlösenordet för utskriftsservern är "access***"***. Du kan använda BRAdmin Professional om du vill ändra lösenordet.*

vindows<sup>®</sup><br>-nätverk

® X

# ■ **För nätverksanvändare**

<span id="page-33-0"></span>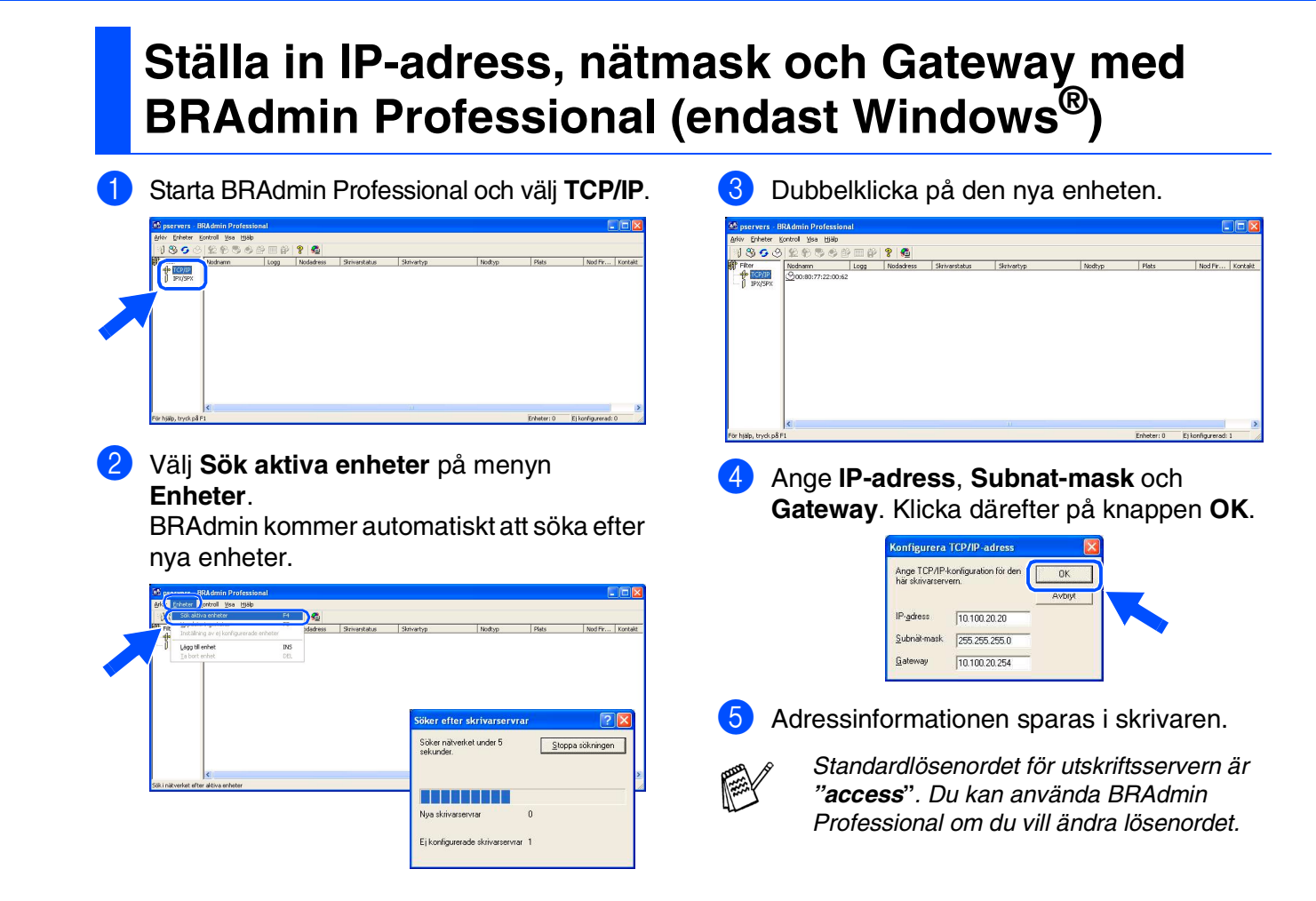

# <span id="page-34-0"></span>■ **Förbrukningsvaror och tillbehör**

### <span id="page-34-1"></span>**Förbrukningsvaror**

#### **Bläckpatroner**

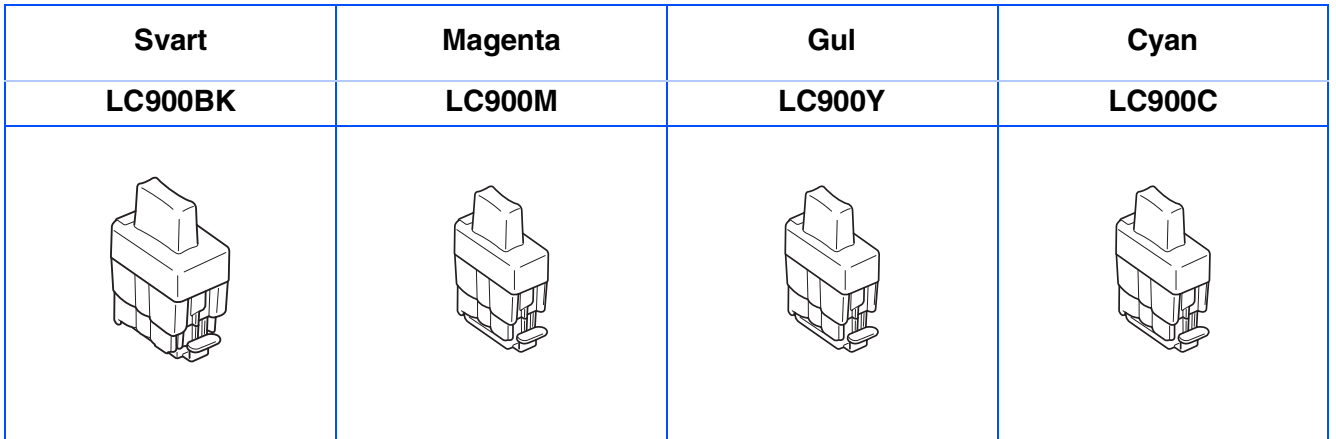

## <span id="page-34-2"></span>**Alternativ**

Den externa trådlösa utskrifts-/skanningsservern (802.11b) är tillgänglig för Brother MFC som ett tillbehör.

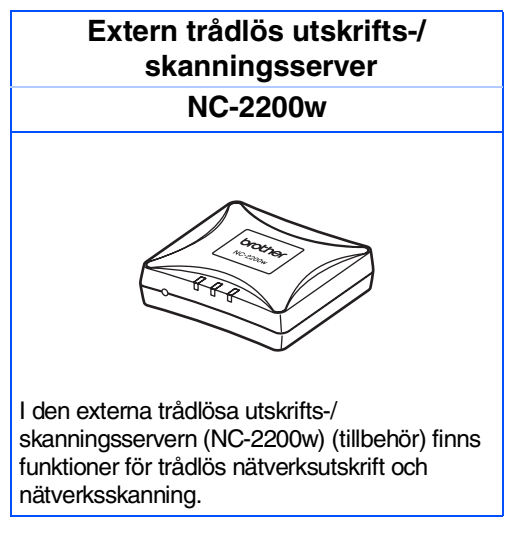

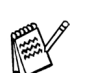

■ *Kräver en USB 2.0-kabel (ingår ej).*

■ *Stöder Mac OS® x 10.2.4 eller senare.*

■ Skanningsknappen kan bara tilldelas till en dator i nätverket.

#### **Varumärken**

Brother-logotypen är ett registrerat varumärke som tillhör Brother Industries, Ltd.

Brother är ett registrerat varumärke som tillhör Brother Industries, Ltd.

Multi-Function Link är ett registrerat varumärke som tillhör Brother International Corporation.

© Copyright 2004 Brother Industries, Ltd. Alla rättigheter förbehållna.

Windows och Microsoft är registrerade varumärken som tillhör Microsoft i USA och andra länder.

Macintosh och True Type är registrerade varumärken som tillhör Apple Computer, Inc.

PaperPort och OmniPage OCR är registrerade varumärken som tillhör ScanSoft, Inc.

Presto! PageManager är ett registrerat varumärke som tillhör NewSoft Technology Corporation.

För varje företag vars program omnämns i den här bruksanvisningen finns licensavtal med avseende på de upphovsrättsskyddade programmen i fråga.

**Alla övriga märken och produktnamn som omnämns i den här bruksanvisningen är registrerade varumärken som tillhör respektive företag.**

#### **Sammanställningar och publikation**

Den här bruksanvisningen har under överinseende av Brother Industries Ltd. sammanställts och publicerats och innehåller de senaste produktbeskrivningarna och specifikationerna.

Innehållet i den här bruksanvisningen och specifikationerna för den här produkten kan ändras utan föregående varning.

Brother förbehåller sig rätten att utan förvarning göra förändringar i specifikationer och detta material. Brother ansvarar inte heller för eventuella skador (inklusive följdskador) som orsakas av tilltron till de presenterade materialen, inklusive, men inte begränsat till, skrivfel eller andra misstag.

Den här produkten är utformad för att användas i affärsmiljö.

©2004 Brother Industries, Ltd.

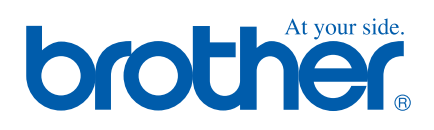

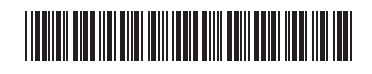

SWE  $LF5876001()$